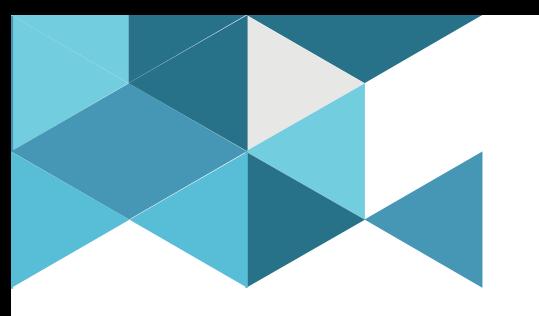

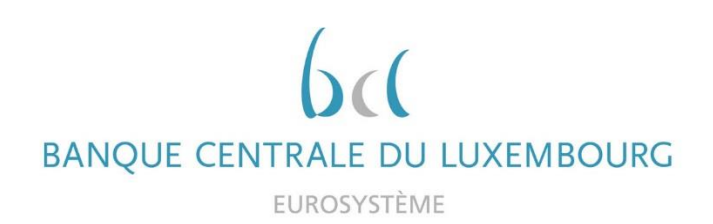

#### **Target Consolidation Training**

Virtual Info session n°10 on RTGS Liquidity Management

2021-11-24

*9h30 – 12h WEBEX EVENT*

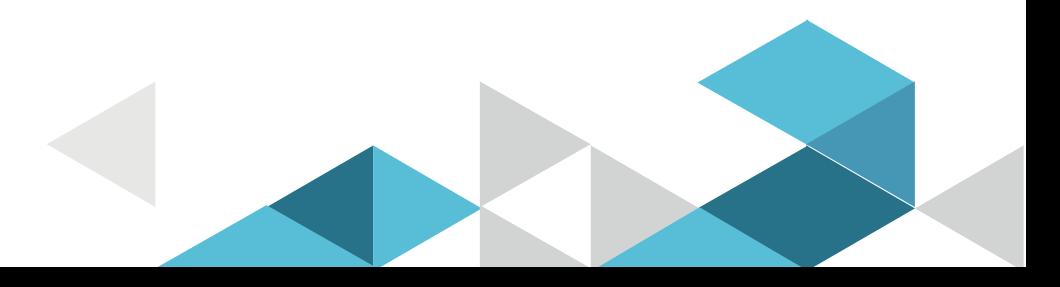

# Event rules

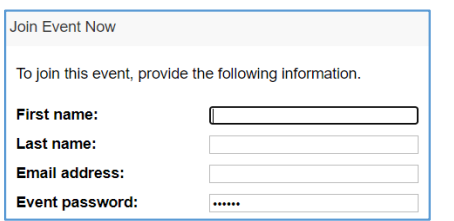

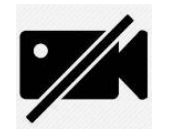

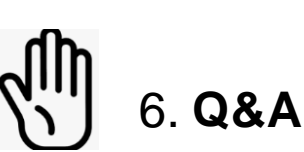

- Make sure you respect the naming convention
	- First name = Full name (first name + last name)
	- Last name = Bank name
	- $\blacksquare$  Email = Professional email address
- **Camera off by default**
- Microphone off by default
- Questions allowed in the chat or by raising hand
	- In case of too many questions, send your question to Target.conso@bcl.lu
- **Do not forget to lower hand after having asked a question**

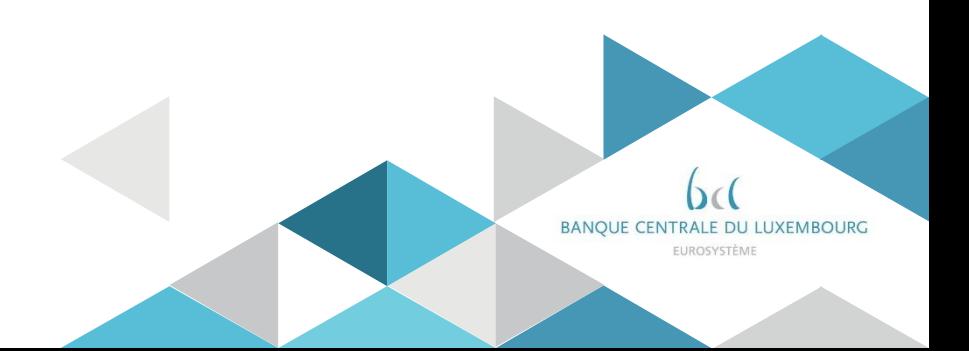

# **Agenda**

- 0. Welcome
- 1. Introduction
- 2. Liquidity Transfer Orders: principles
- 3. Immediate Liquidity Transfer Orders
- 4. Standing Orders
- 5. Floors and Ceilings
- 6. High priority payments / AS transfers
- 7. Reservations
- 8. Limits
- 9. Liquidity monitoring

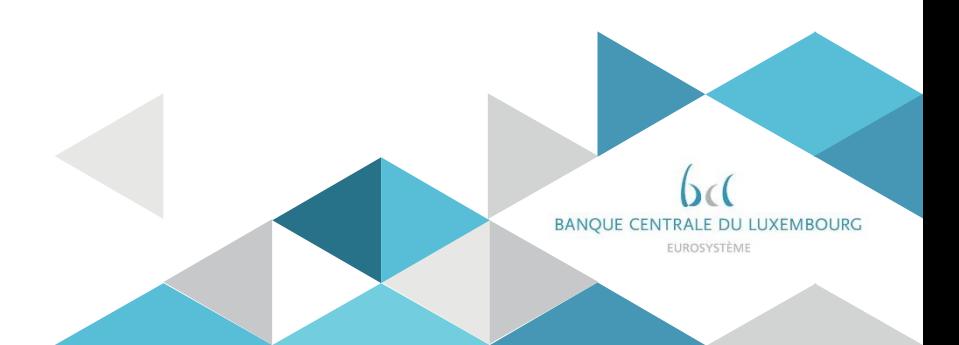

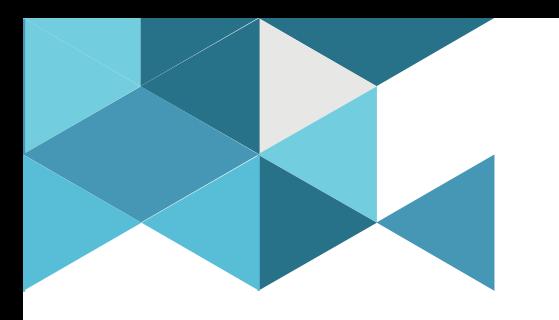

#### **1. Introduction**

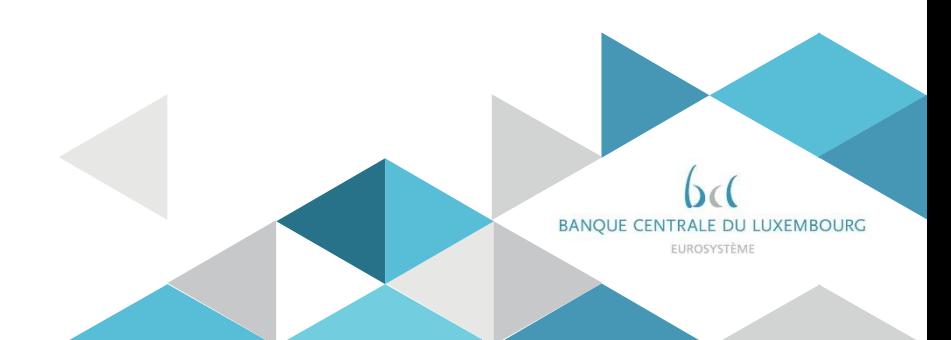

# INTRODUCTION Clarification - agenda

The agenda of the day is limited to the liquidity management principles.

Further aspects are also key to master the usage of the Target RTGS component, e.g.:

- Reference data set up
- T2 calendar and detailed Business Day events
- RTGS Payments activities in the new user interface
- RTGS ISO20022 usage

These topics are addressed in distinct training sessions.

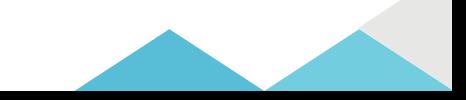

# INTRODUCTION RTGS part of the Target Services

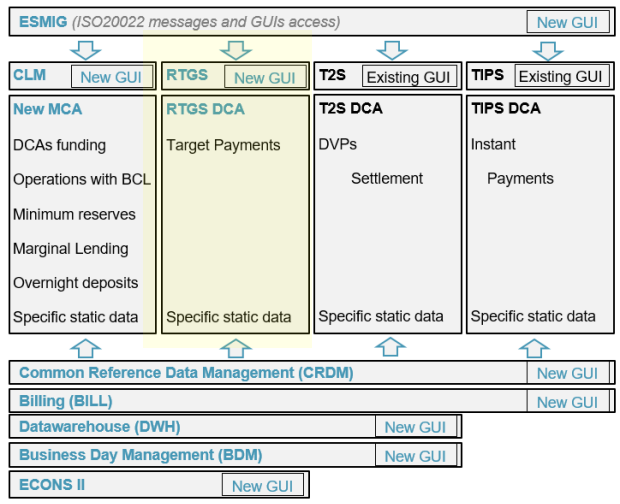

RTGS, the Target real time gross settlement system, is part of the broader Target services.

RTGS supports the Target payments activities, besides:

- CLM, used for central banks operations and for funding the target DCAs
- The Common Components, for support functions (e.g. static data, historic data)
- T2S, Target2securities
- TIPS, the Target instant payments system

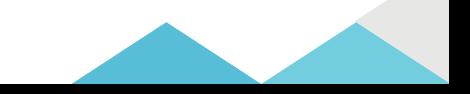

## INTRODUCTION RTGS documentation

The RTGS functioning is explained in the RTGS UDFS v2.2 The user interface is further illustrated in the UHB v1.5

The UDFS v.3.0 will be published in October 2022 containing a few changes requests required in the light of the User Testing experience, or asked by other Standards.

You must already consider today these changes, without waiting for October 2022. They are published in the 'change requests' section.

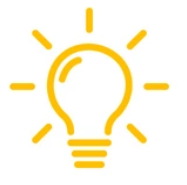

7

*The summary table allows identifying which changes have not been integrated in the UDFS or UHB yet*

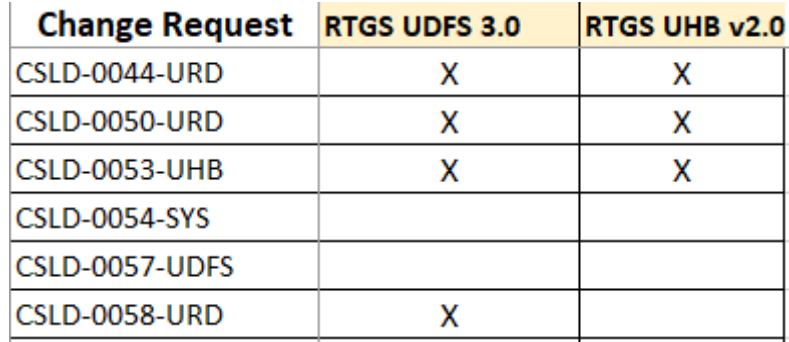

*All documents on the ECB web site:* 

*https://www.ecb.europa.eu/paym/target/consolidation/profuse/html/index.en.html*

# INTRODUCTION Participation schemes

As per the existing Target 2 principles, payment banks can be configured under several schemes:

- $\triangleright$  Direct participation: the participant holds a RTGS DCA
- $\triangleright$  Multi Addressee: the participant has no DCA but can instruct himself the DCA of a direct participant
- $\triangleright$  Indirect Participant or Addressable BIC<sup>\*</sup>: the participant holds no DCA but can be reached, as beneficiary of a payment, through the DCA of a direct participant

*\*Note – The two technical set ups continue to exist but the contractual documentation will treat similarly these two configurations, only referring to as 'Addressable BIC '* 

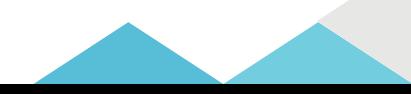

# INTRODUCTION RTGS account types

#### Several account types exist in RTGS:

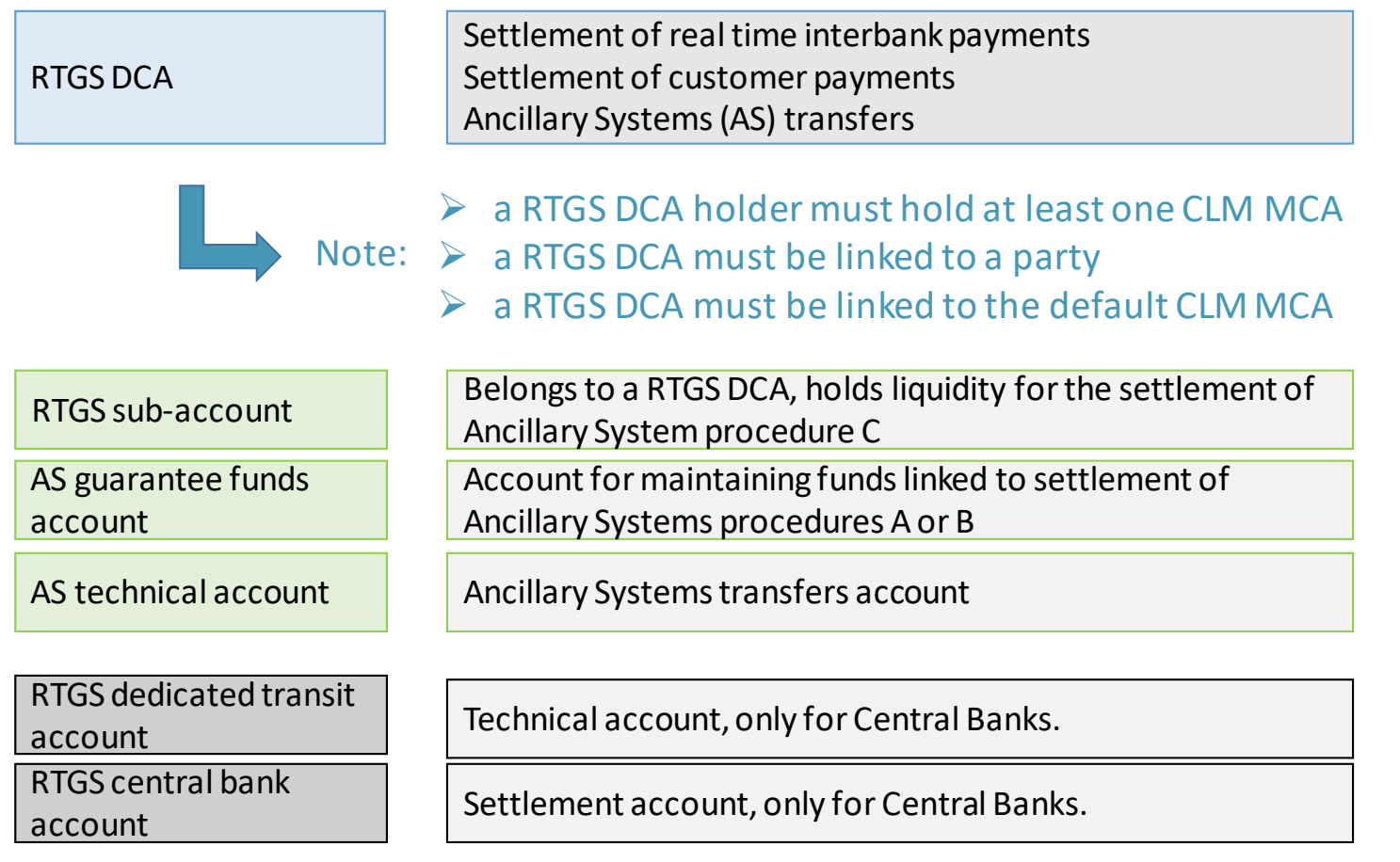

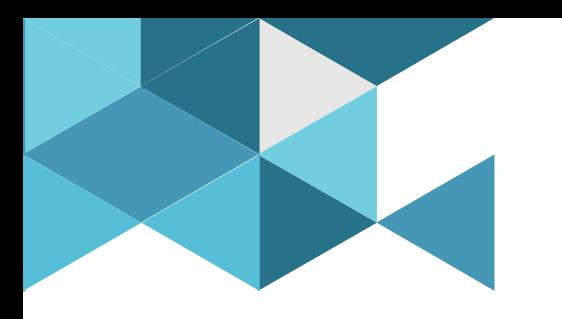

#### **2. Liquidity Transfer Orders - principles**

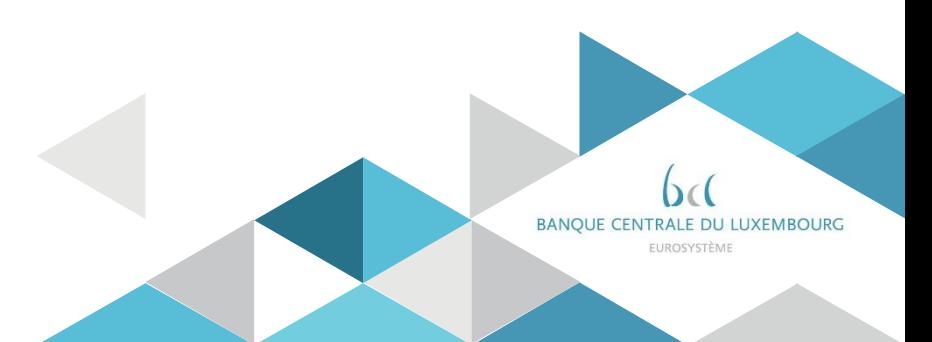

## LTO - principles LTO, one type of cash transfer order

RTGS allows three types of cash transfer orders

Today's agenda is about the liquidity transfer orders, which can be initiated manually in the GUI or via an ISO20022 message (camt.050)

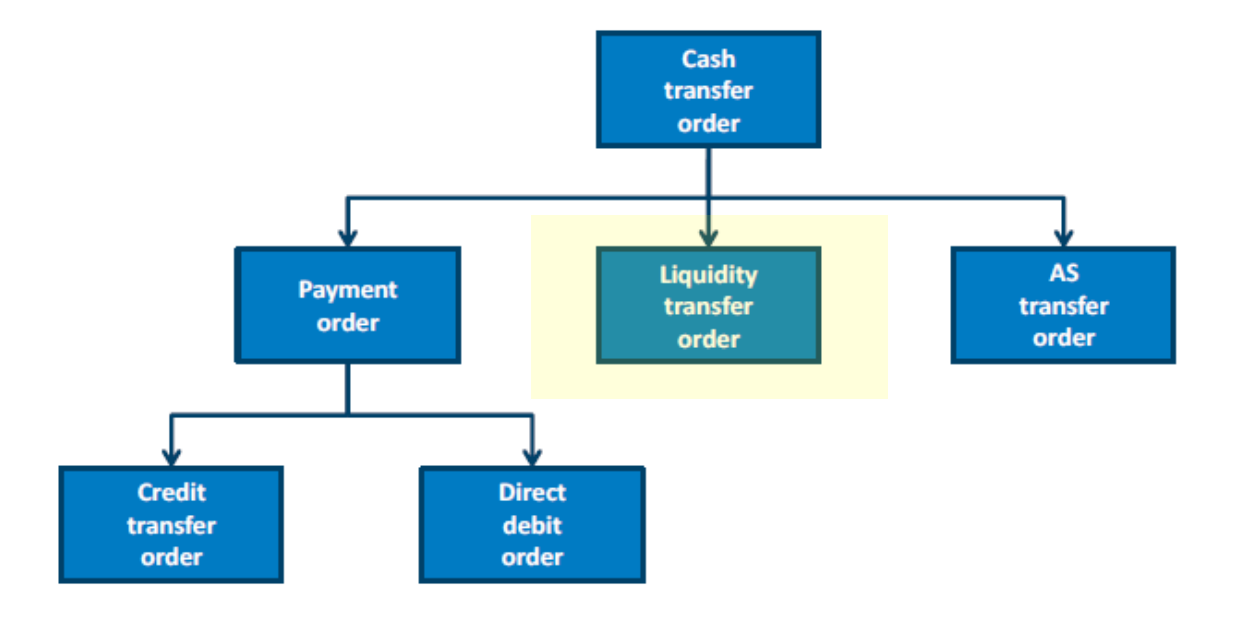

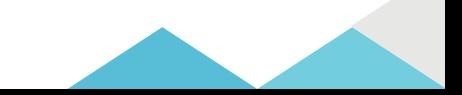

# LTO - principles Multiple use cases

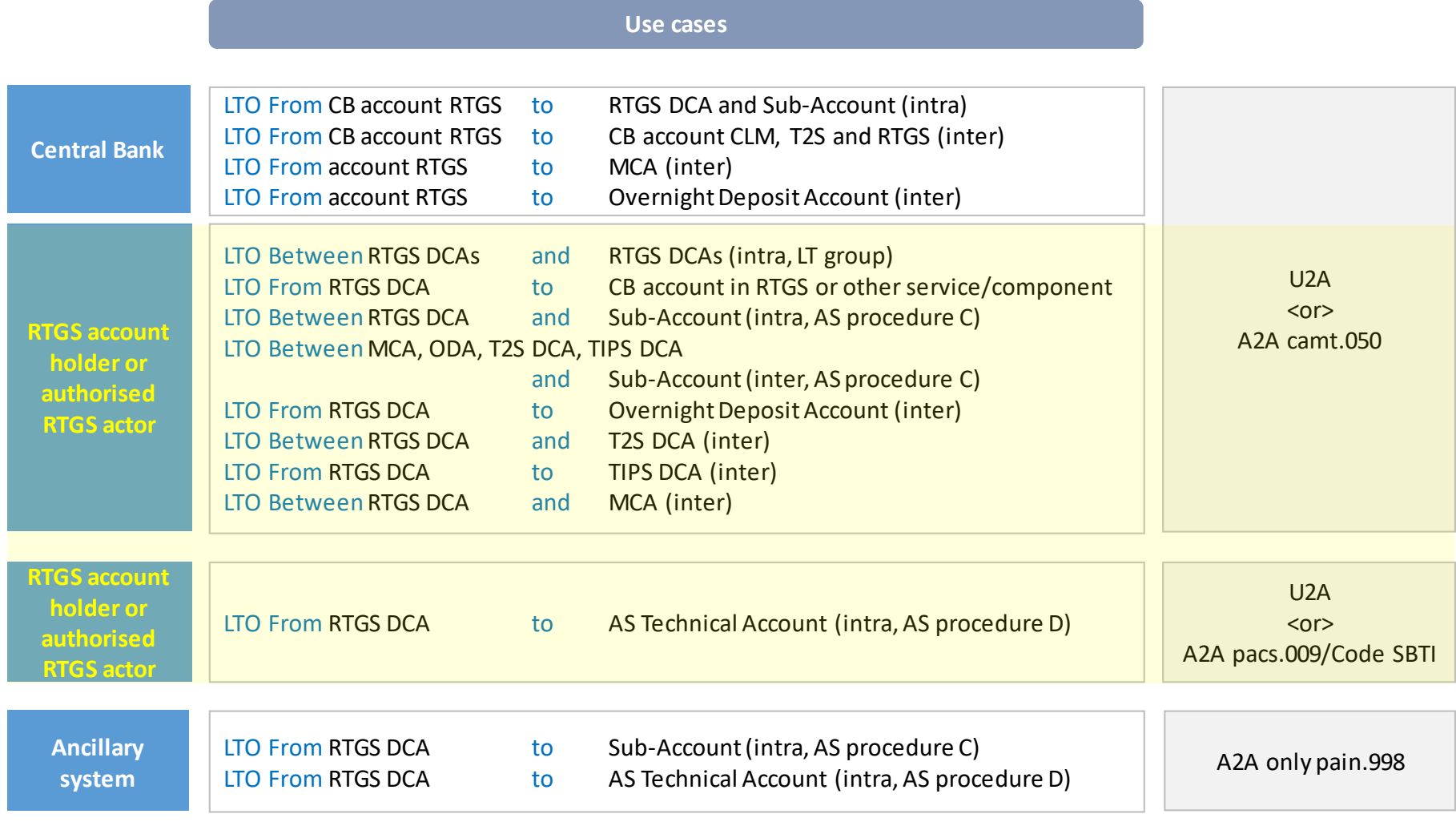

# LTO - principles Several triggers 1/2

A liquidity transfer order can be triggered:

#### $\triangleright$  By the participant

A participant can instruct an immediate liquidity transfer whenever needed

- manually in the user interface
- by sending an ISO message (camt.050)

#### $\triangleright$  Automatically by RTGS

Several events may lead to a system generated LTO

- Standing order: if a participant configured a standing order
- Rule based LT: if a participant configured a rule based LT for
	- Floors & ceilings
	- and/or pending urgent or high priority payment
	- and/or pending AS transfer order
- Automated LT : when a Central Bank Operation fails to settle

#### LTO - principles Several triggers 2/2

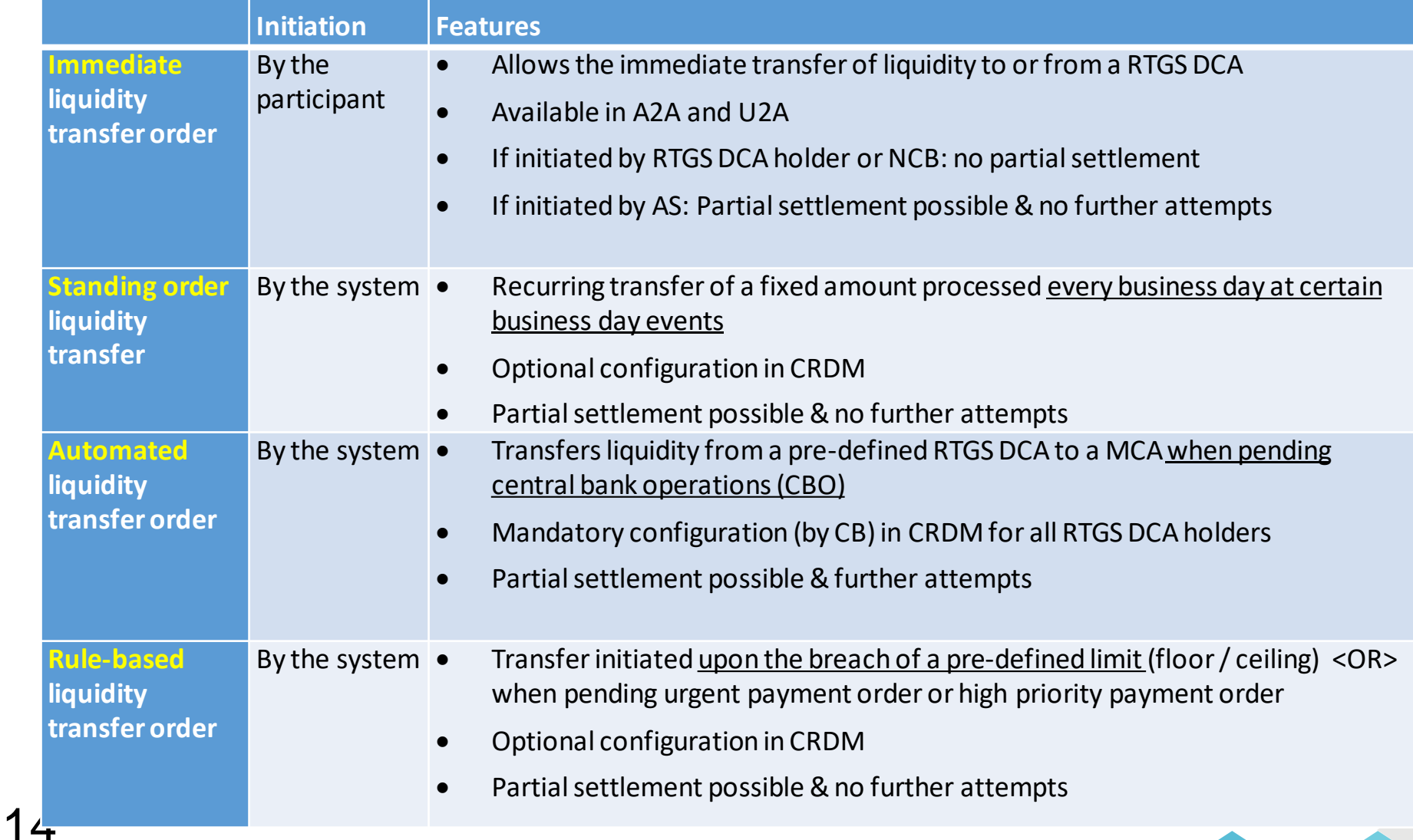

# LTO - principles Bi directional flows

Liquidity Transfers can work in two directions, either push or pull.

 $\triangleright$  Push: the RTGS DCA sends liquidity to another cash account  $\blacktriangleright$  Pull: the RTGS DCA takes liquidity from another cash account

However, participants can exclusively instruct push liquidity transfers.

Pull transfers (from the linked CLM MCA) are only created by the system in case of

- Floor / ceiling breach
- Pending urgent or high priority payments
- Pending AS transfer order

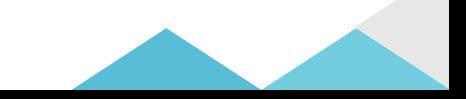

# LTO - principles Processing rules

LTOs are processed in accordance with the following principles:

- $\triangleright$  FIFO: first in first out
- $\triangleright$  Limited queuing

16

- LTOs are executed immediately or rejected.
- exception: automated liquidity transfers on the RTGS DCA

#### Limited Partial settlement

- No partial settlement for immediate LTOs
- Only possible for rule-based LTOs, standing orders and LTOs initiated by ancillary systems

#### LTO - principles Intra service vs. Inter service LT

A liquidity transfer is possible within RTGS between two RTGS DCA, but can also involve another type of Target cash account

#### **Inter-service liquidity transfer Intra-service liquidity transfer**

LT between RTGS and CLM, T2S or TIPS LT within a settlement service

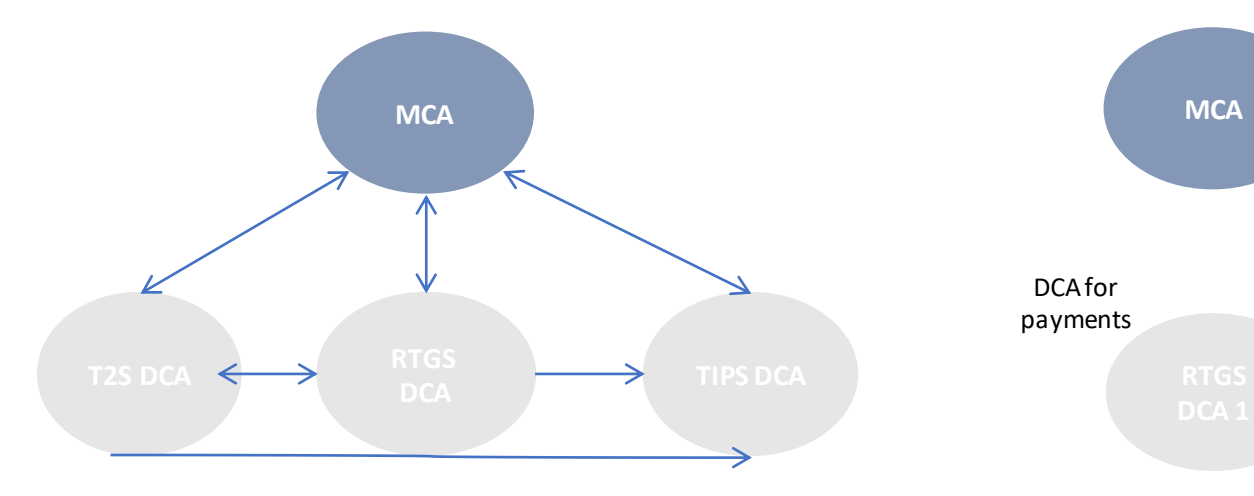

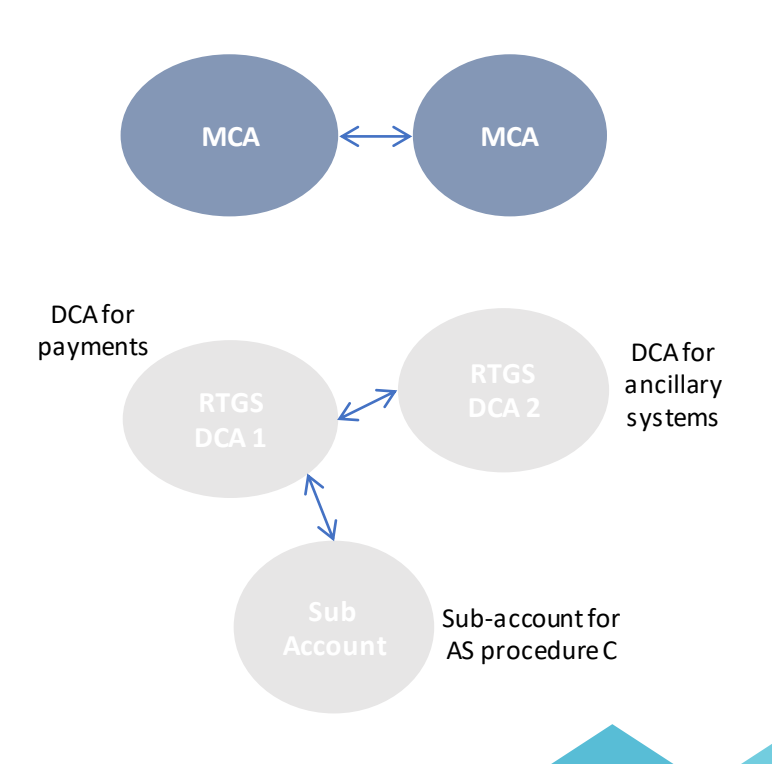

## LTO - principles Liquidity Transfer Group

A intra-service LT is only possible between accounts belonging to a same liquidity transfer group (LT group)

- $\triangleright$  LTG are configured by a Central Bank, upon request of a participant.
- $\triangleright$  A RTGS DCA can be part of one or more LTGs.
- $\triangleright$  A LTG can be made of RTGS DCAs of different parties (also cross-border).
- $\triangleright$  A LTG is not necessary when
	- o a Central Bank account is involved
	- $\circ$  is between an RTGS DCA and a sub-account (AS procedure C)
	- o is between an RTGS DCA and an AS Technical Account (AS procedure D)

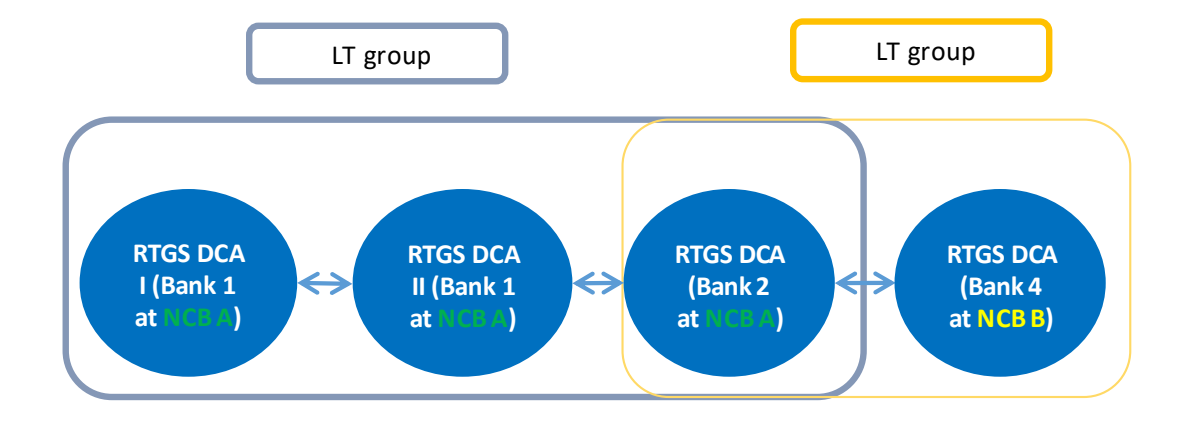

# LTO - principles Liquidity Transfer Group

Participant can ask<sup>\*</sup> its Central Bank to implement a LTG by sending a registration form.

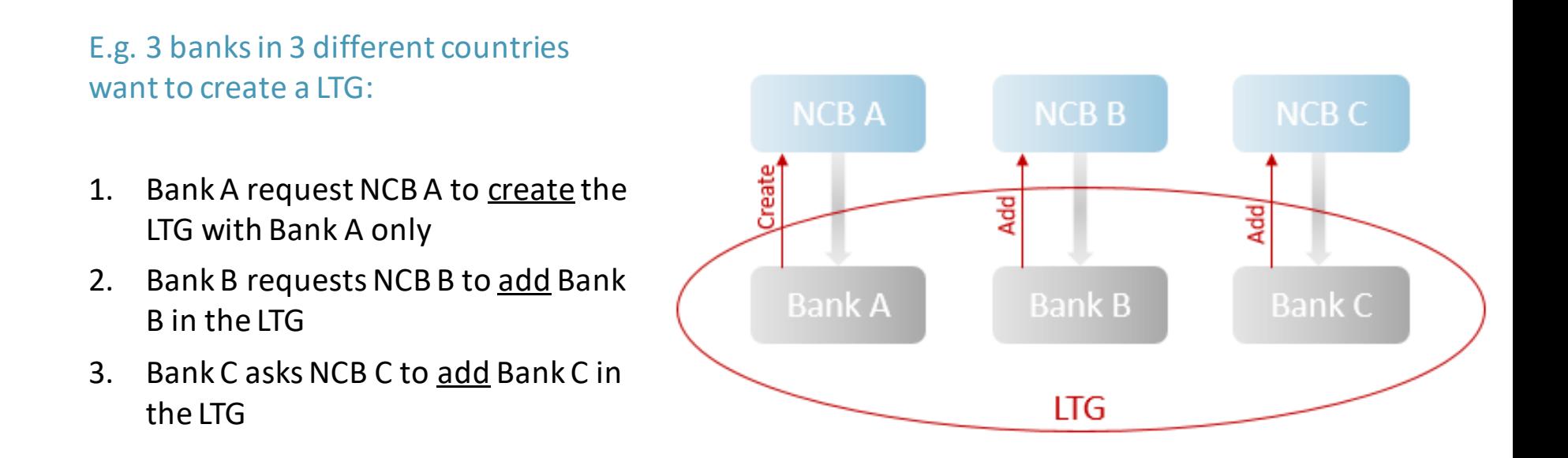

*\* before contacting the BCL, participants are invited to check in CRDM that a LTG does not already exists, see next slide* 

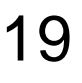

#### LTO - principles Liquidity Transfer Group 1/2

- ▶ CRDM GUI path: T2 >> Cash >> Liquidity Transfer Group >> Search
- $\triangleright$  Privileges: Liquidity Transfer Group query
- $\triangleright$  Screen: Liquidity Transfer Group search/list screen

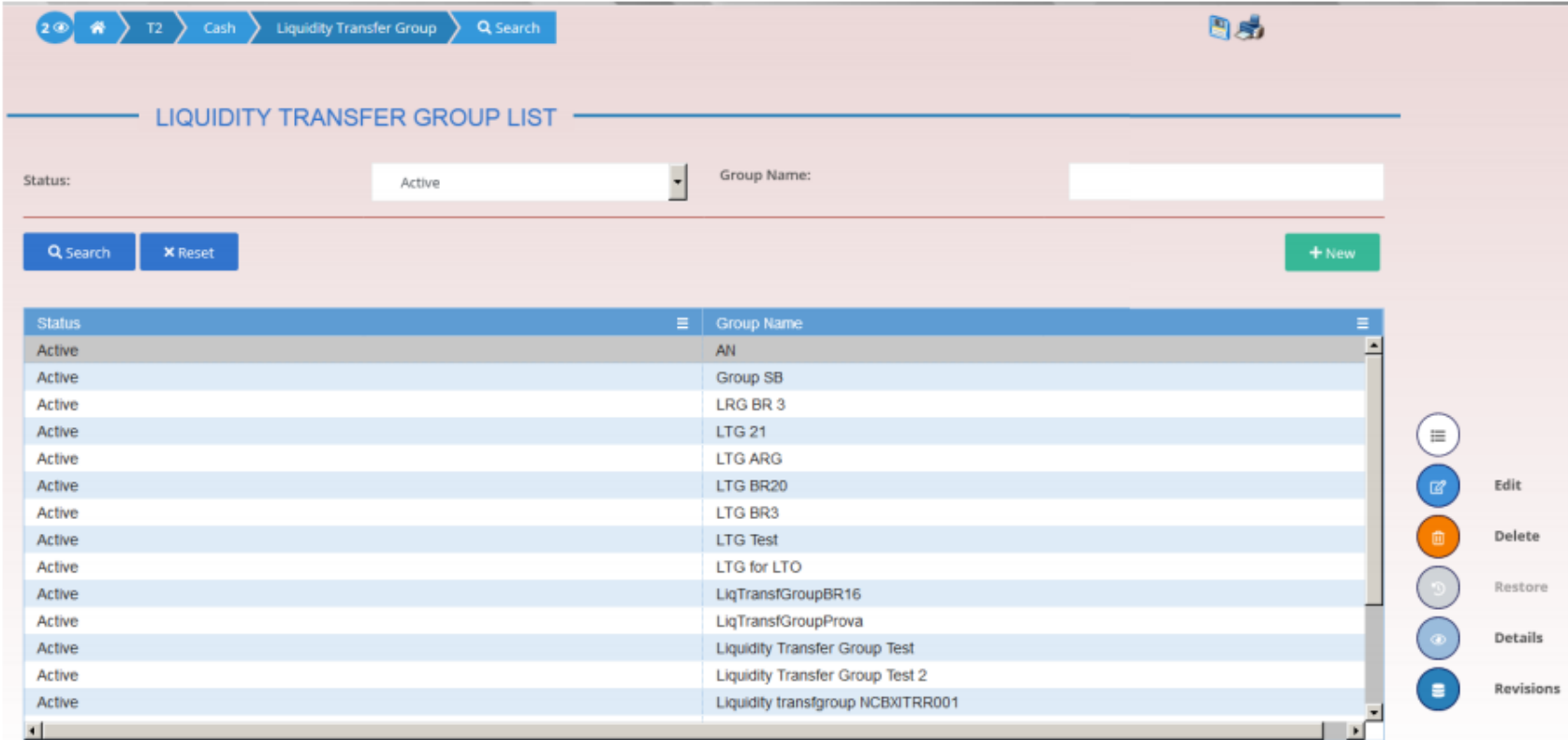

## LTO - principles Liquidity Transfer Group 2/2

- ▶ CRDM GUI path: T2 >> Cash >> Liquidity Transfer Group search/list screen >> Click on the search and/or details button
- $\triangleright$  Privileges: Liquidity Transfer Group query
- $\triangleright$  Screen: Liquidity Transfer Group details screen

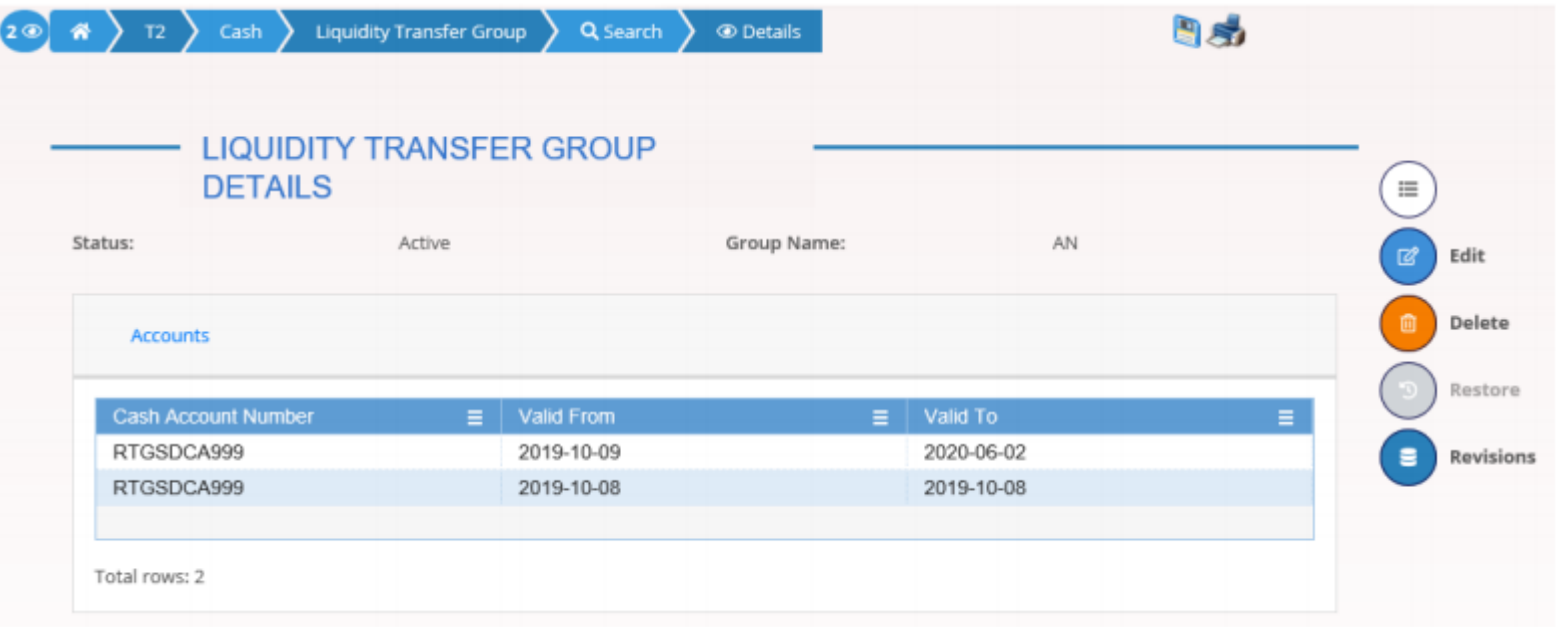

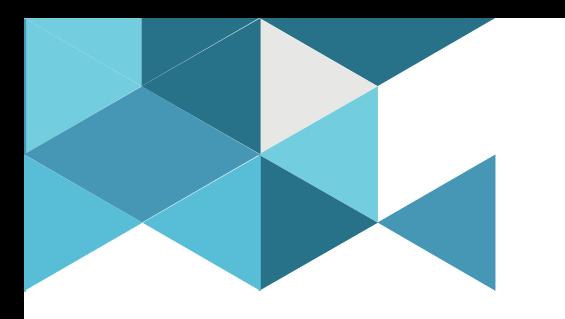

#### **3. Immediate Liquidity Transfer Orders**

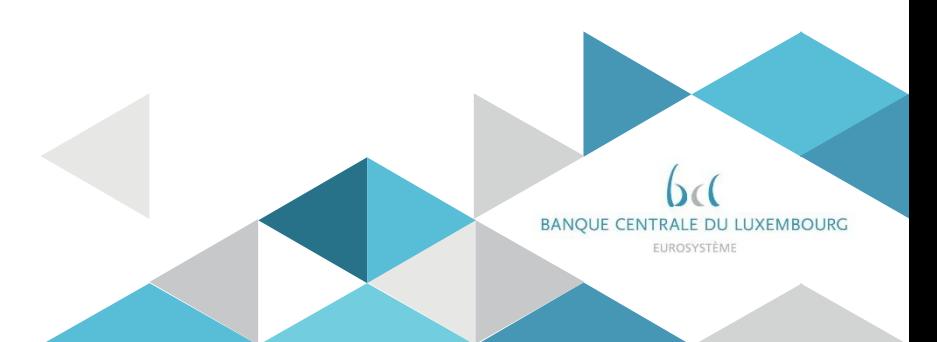

### Immediate Liquidity transfer U2A

**How to initiate LTs in U2A?** 

- $\triangleright$  RTGS GUI path: Liquidity >> Liquidity Transfer New
- $\triangleright$  Privileges: Liquidity >> Liquidity Transfer New Screen
- $\triangleright$  Screen: Liquidity Transfer New

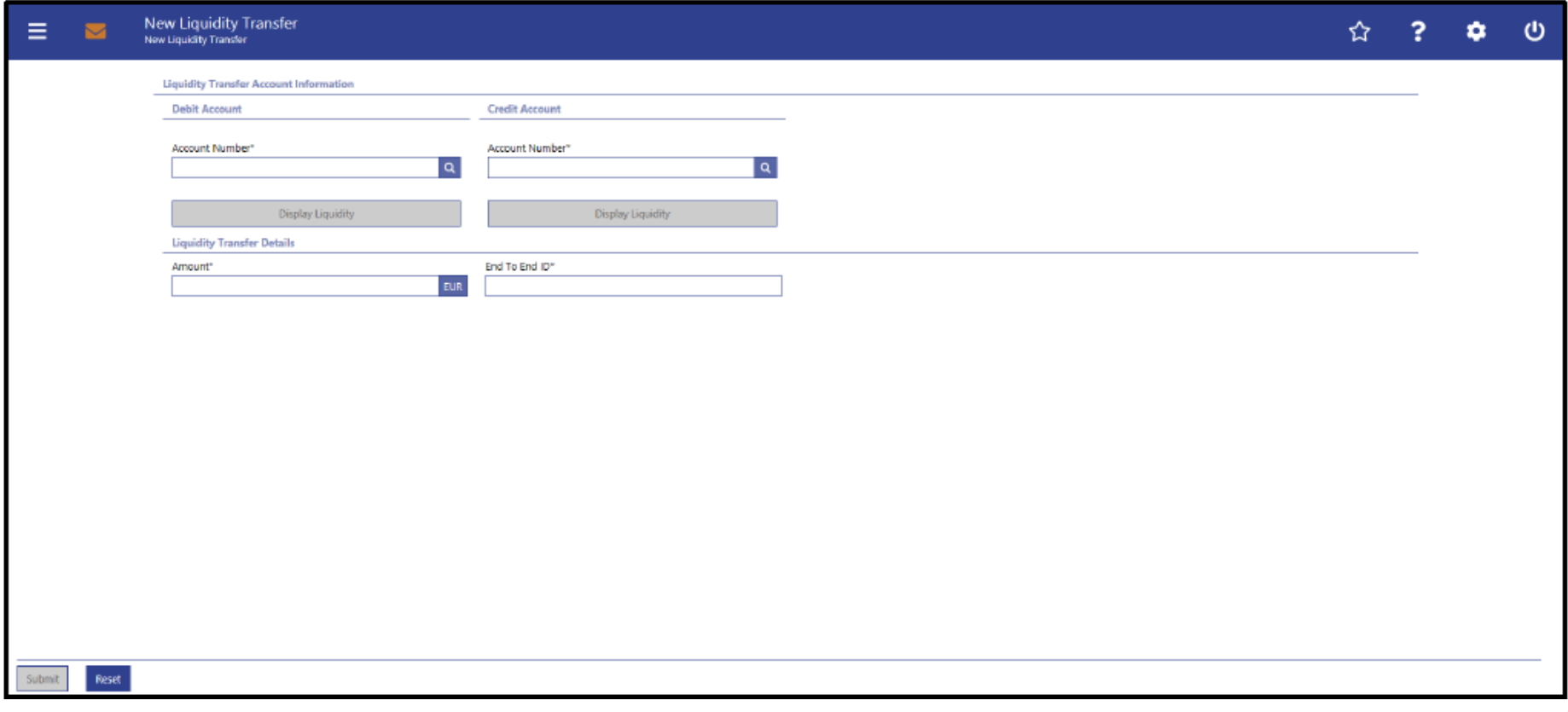

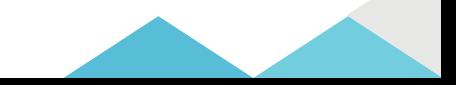

# Immediate Liquidity transfer A2A - overview

*How to initiate LTs in A2A?*

- $\triangleright$  A participant can initiate a LT using the camt.050 LiquidityCreditTransfer message
- $\triangleright$  The participant receives in return a camt.025 Receipt message
- $\triangleright$  The participant owing the credited account can (optional) subscribe to a camt.054 to be notified of the credit

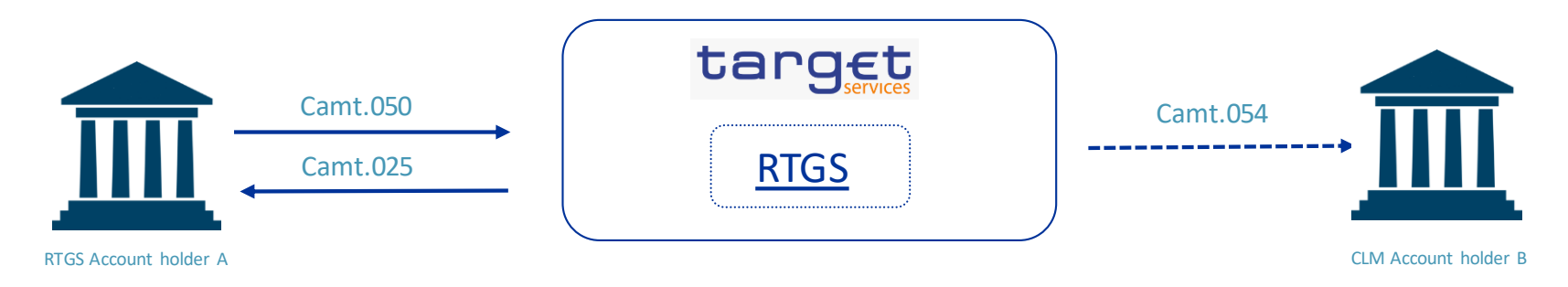

The camt.050 must be sent to the service of the debited account. The camt.025 is generated by the service where the camt.050 was sent to.

**e.g.** transfer liquidity from a RTGS DCA to a CLM MCA:

- the TO part of the *head.001* linked to the camt.050 must contain the RTGS BIC i.e. TRGTXEPMRTG
- the FROM part of the *head.001* linked to the camt.025 will also contain the CLM BIC

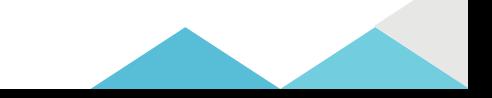

### Immediate Liquidity transfer A2A – camt.050

*How to initiate LTs in A2A?*

#### $\triangleright$  Main elements of the camt.050 message are detailed in the T2MyStandards

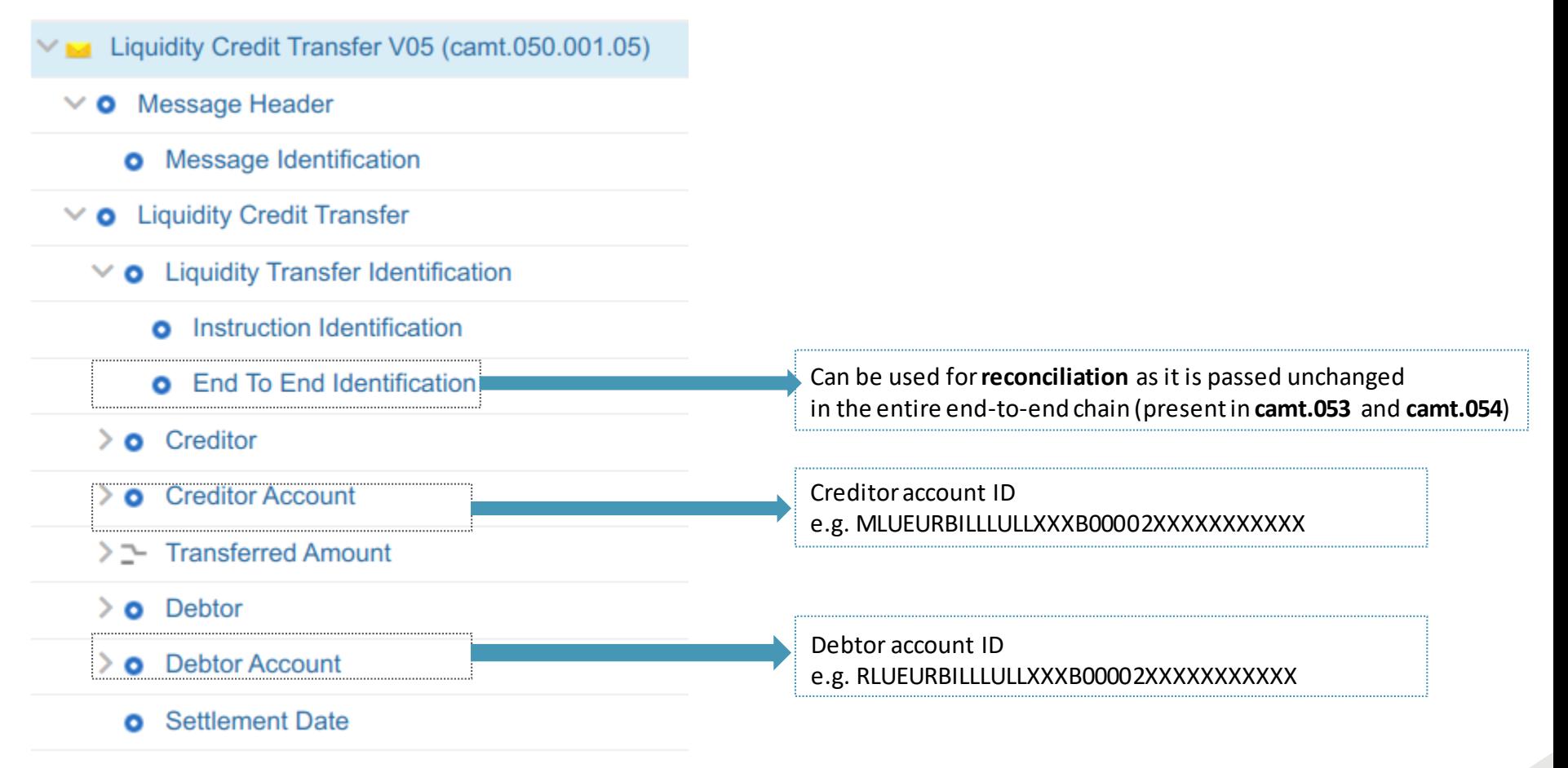

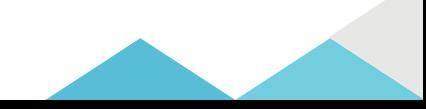

#### Immediate Liquidity transfer A2A – camt.050

*How to initiate LTs in A2A?*

Sample: camt.050 message, the head.001 envelope

```
- <AppHdr xmlns="urn:iso:std:iso:20022:tech:xsd:head.001.001.01">
```
 $-$  <Fr>

```
- <FIId>
```
 $-$  <FinInstnId>

```
Sender BIC11
```

```
<MmbId>
As per NSP </MmbId>
<br>
<br>
As per NSP </MmbId>
```
</FinInstnId>

```
</FIId>
```
 $<$ /Fr $>$ 

```
- <To>
```

```
- <FIId>
```

```
- <FinInstnId>
```

```
<BICFI>TRGTXEPMRTG</BICFI>
```

```
</FinInstnId>
```
 $<$ /FIId $>$ 

```
</To>
```
**End To End Id**<CreDt>2021-10-15T08:33:43Z</CreDt>

</AppHdr>

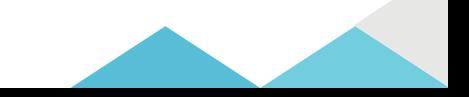

#### Immediate Liquidity transfer A2A – camt.050

*How to initiate LTs in A2A?*

#### Sample: camt.050 message, the core of the message

27

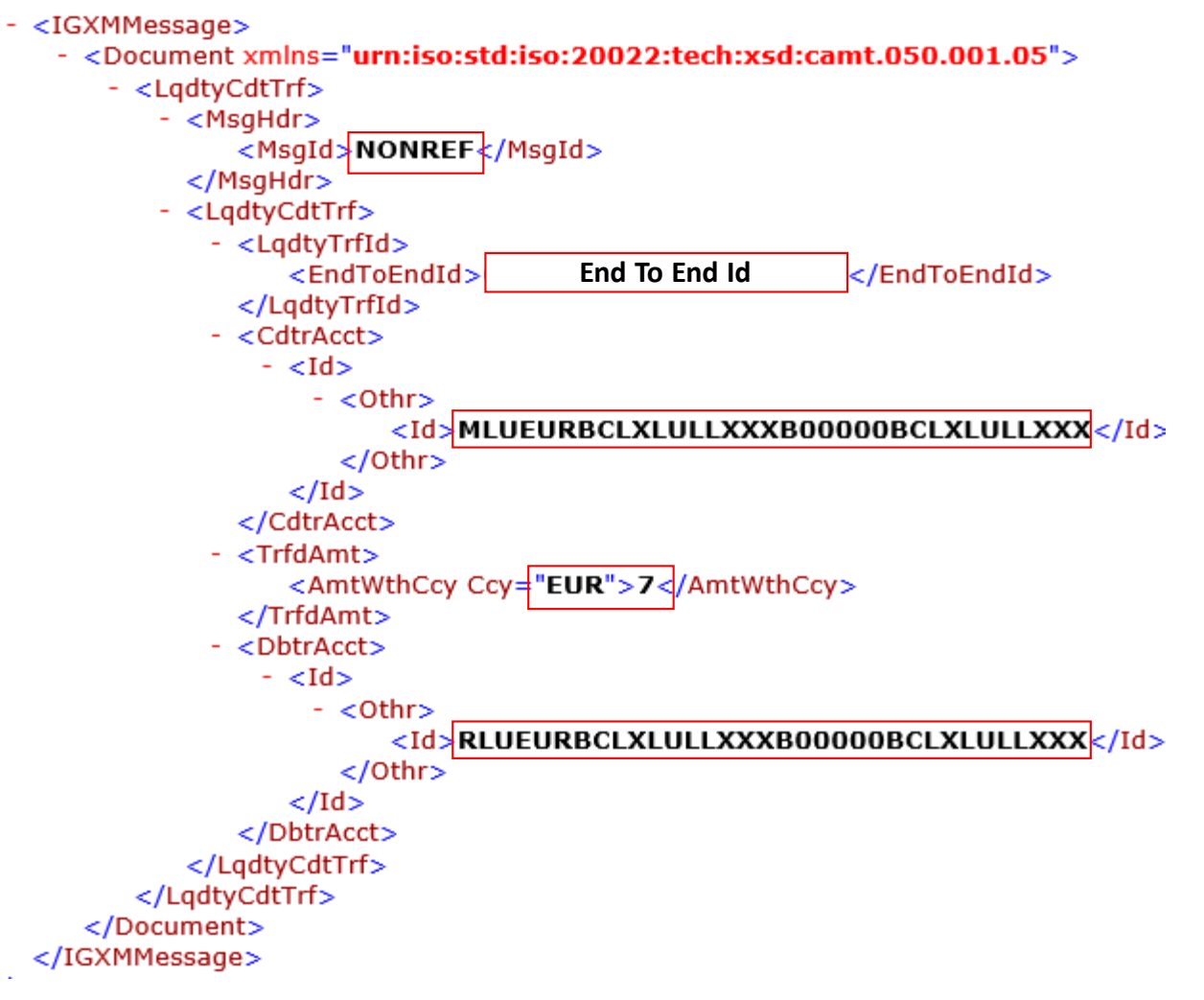

## Immediate Liquidity transfer A2A – camt.025

*How to initiate LTs in A2A?*

#### $\triangleright$  Main elements of the camt.025 message are detailed in the T2MyStandards

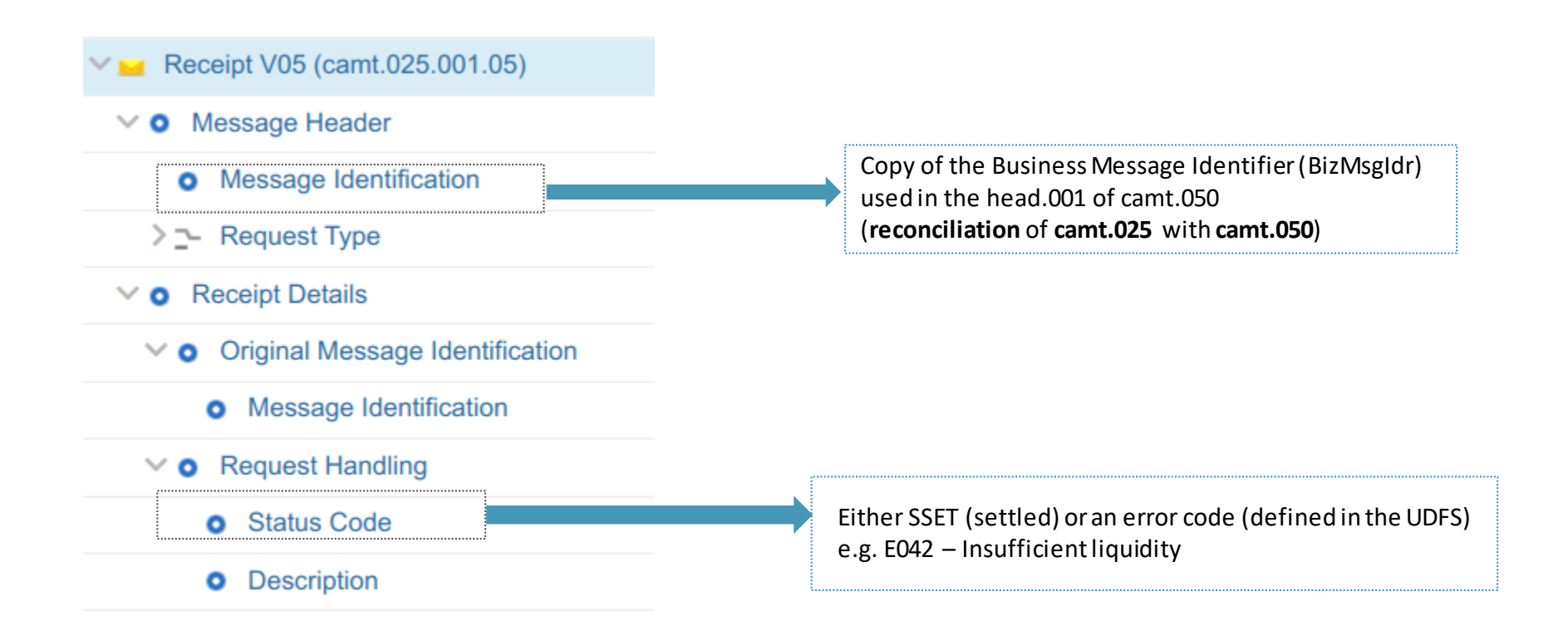

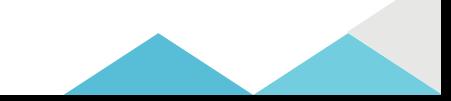

#### Immediate Liquidity transfer A2A – camt.025

*How to initiate LTs in A2A?*

#### Sample: camt.025 message, the head.001 envelope

29

```
- <AppHdr xmlns="urn:iso:std:iso:20022:tech:xsd:head.001.001.01">
   - <Fr>
      - <FIId>
         - <FinInstnId>
              <BICFI>TRGTXEPMRTG </BICFI>
           </FinInstnId>
        </FIId>
    </Fr>
  - <To>- <FIId>
         - <FinInstnId>
              <BICFI>BIC11</BICFI
           </FinInstnId>
        </FIId>
     </To>
     <BizMsqIdr>72450</BizMsqIdr>
     <MsqDefIdr>camt.025.001.05</MsqDefIdr>
     <CreDt>2021-10-15T12:11:15.527Z</CreDt>
   - <Sqntr>
      - <ds:Signature Id="_b4d680e0-3efa-4fb9-add4-fb8c63798765" xmlns:ds="http://www.w3.org/2000/09/xmldsig#">
         - <ds:SignedInfo>
              <ds:CanonicalizationMethod Algorithm="http://www.w3.org/2001/10/xml-exc-c14n#"/>
              <ds:SignatureMethod Algorithm="http://www.w3.org/2001/04/xmldsig-more#rsa-sha256"/>
             - <ds:Reference URI="#_b12a8319-6b1a-4f4d-89ae-82c3d84c2616">
                - <ds:Transforms>
                     <ds:Transform Algorithm="http://www.w3.org/2001/10/xml-exc-c14n#"/>
                 </ds:Transforms>
                  <ds:DigestMethod Algorithm="http://www.w3.org/2001/04/xmlenc#sha256"/>
                  <ds:DigestValue>f2W6W+qpDP1FzPqh/B+fe+ubB0Gjv+KtbYVwWranIRk=</ds:DigestValue>
              </ds:Reference>
             - <ds:Reference URI="">
                - <ds:Transforms>
                     <ds:Transform Algorithm="http://www.w3.org/2000/09/xmldsig#enveloped-signature"/>
                     <ds:Transform Algorithm="http://www.w3.org/2001/10/xml-exc-c14n#"/>
                 </ds:Transforms>
                  <ds:DigestMethod Algorithm="http://www.w3.org/2001/04/xmlenc#sha256"/>
                  <ds:DigestValue>/cLvXJogox0a43ccjOUziGIdZGin43wvasuwmp+3edw=</ds:DigestValue>
              </ds:Reference>
              <ds:Reference>
                - <ds:Transforms>
                     <ds:Transform Algorithm="http://www.w3.org/2001/10/xml-exc-c14n#"/>
                  </ds:Transforms>
                  <ds:DigestMethod Algorithm="http://www.w3.org/2001/04/xmlenc#sha256"/>
                  <ds:DigestValue>+wcAxnhnnn0E129dNM/EwxnSNHm2S3q2dQa9q3DexXQ=</ds:DigestValue>
              </ds:Reference>
           </ds:SignedInfo>
           <ds:SignatureValue>ZPAK/qSCkrzVvOLASBxtP3ImCdyiIOEurUYRQR8sH0Ly/a3Y7hzqFcEuNBXl1hHz7fITPK97bTVKfut804
          - <ds:KeyInfo Id="_b12a8319-6b1a-4f4d-89ae-82c3d84c2616">
              <ds:X509Data>
                  <ds:X509Certificate>MIIF3DCCA8SgAwIBAgITaAAABFzh5G4TDzBGJwAAAAAEXDANBgkqhkiG9w0BAQsFADA8MQs
              </ds:X509Data>
           </ds:KeyInfo>
        </ds:Signature>
     </Santr>
 </AppHdr>
```
#### Immediate Liquidity transfer A2A – camt.025

*How to initiate LTs in A2A?*

#### Sample: camt.025 message, the core message

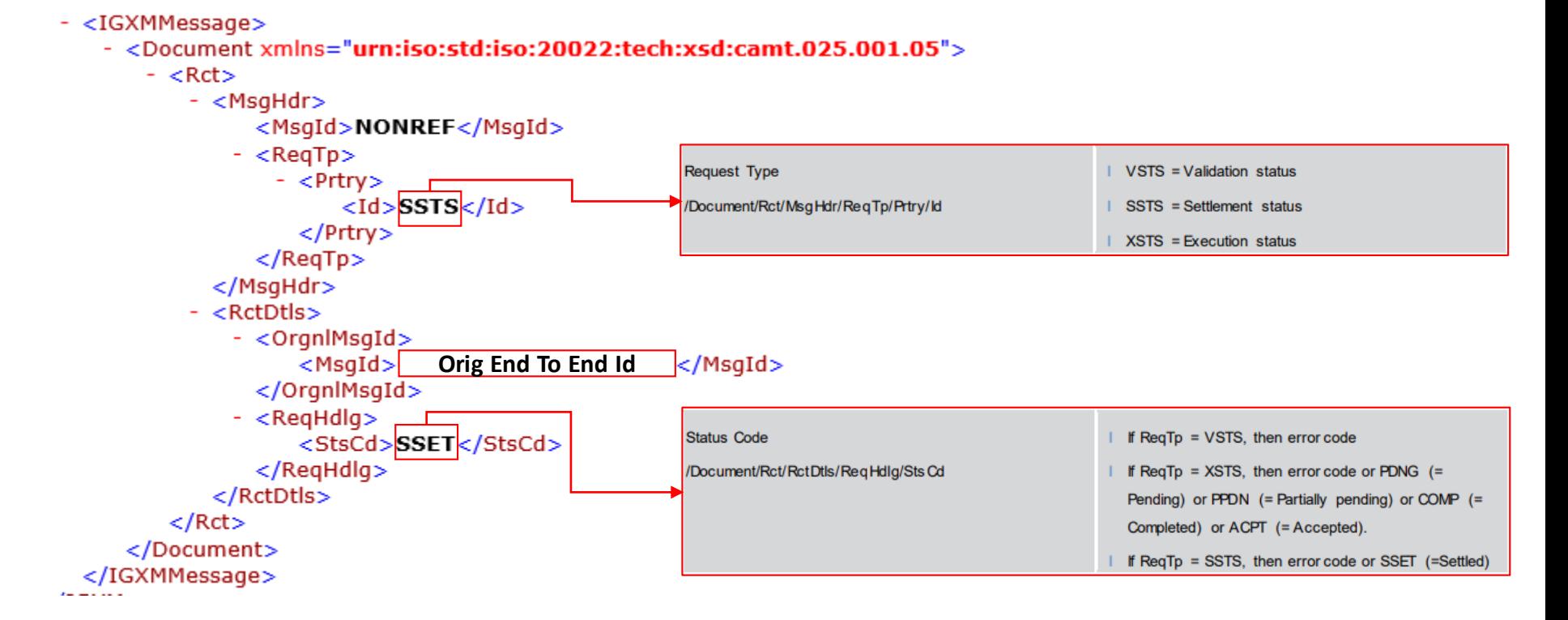

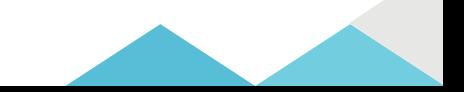

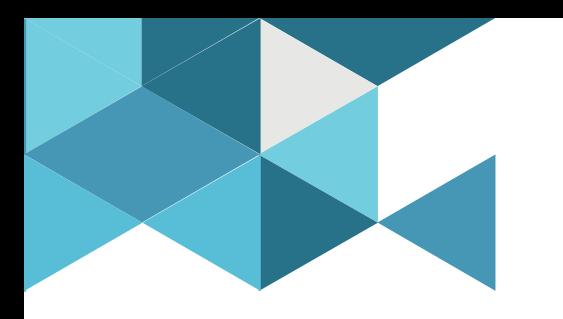

#### **4. Standing Orders**

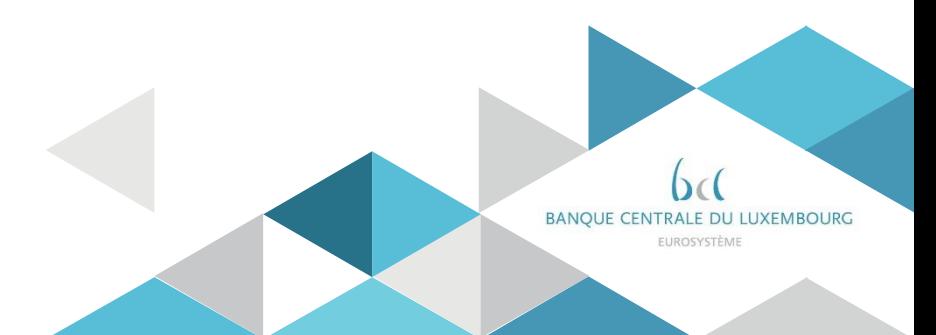

# Standing Orders **Principles**

- A Liquidity Transfer Order is automatically created when
- $\triangleright$  The participant has configured in CRDM a standing order
- $\triangleright$  The conditions defined in those orders are met

The following principles apply:

- $\triangleright$  Partial execution is possible  $\sqrt{ }$
- $\triangleright$  Such a LTO is never queued (no further settlement attempted)  $\sqrt{ }$
- $\triangleright$  If conflicting LTO for the same event, they are executed "pro rata" $\sqrt{ }$

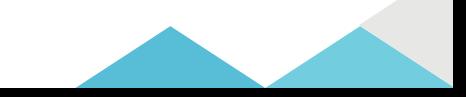

# Standing Orders U2A management

*How to create a SO in U2A?*

CRDM GUI path: *Common* >> *Cash >> Standing/Predefined Liquidity Transfer Order >> New*  Privileges: *Create Liquidity TransferOrder&Update Liquidity TransferOrder* Screen: *Standing/Predefined Liquidity TransferOrderNew*

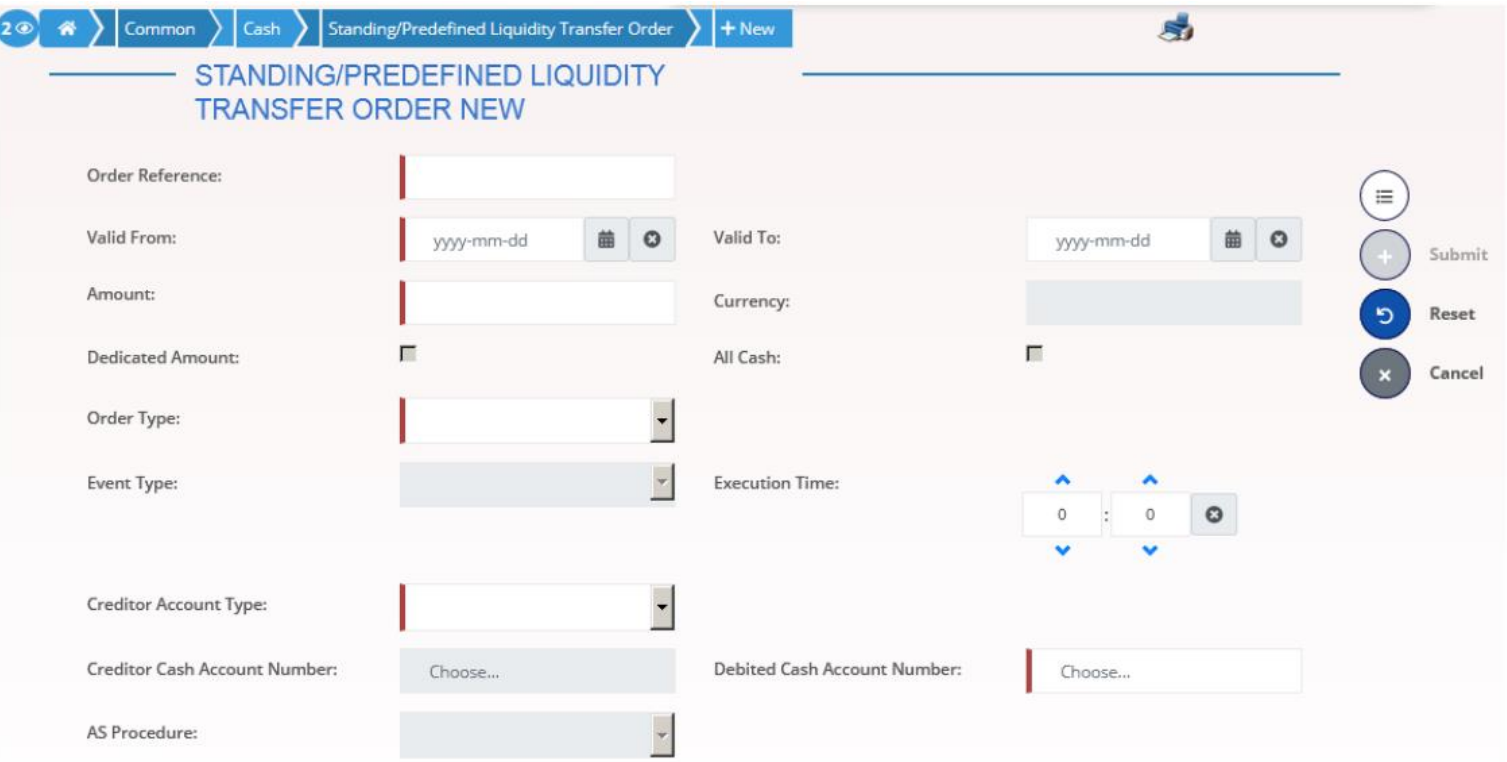

# **Standing Orders** A2A management

*How to manage a SO in A2A?*

Participants also have the possibility to manage their Standing Orders via ISO20022 messages:

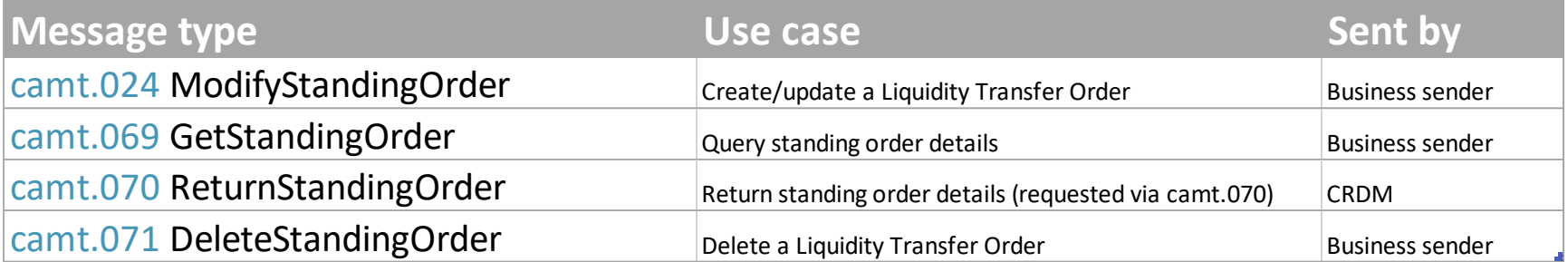

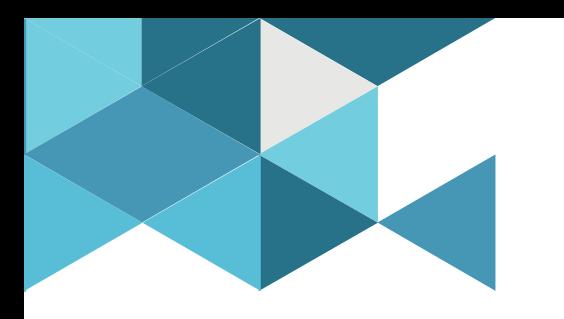

#### **4. Automated Liquidity Transfers**

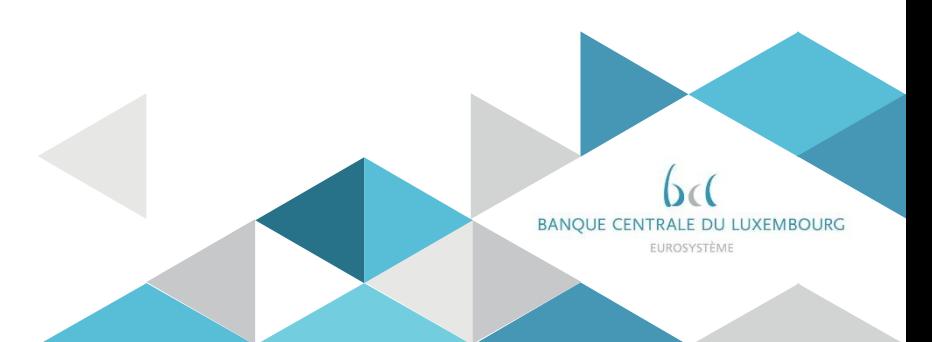

## Automated Liquidity transfer Processing rules

- An *Automated LTO* is created to pull liquidity from the RTGS DCA when the CLM MCA balance is insufficient to settle a Central Bank Operation or a seizure of funds
- *Automated LTOs* are processed before any other pending transaction in RTGS
	- o If insufficient funds on the RTGS DCA, the LTO is queued
	- o Any incoming liquidity on the RTGS DCA is transferred to the MCA until the automated LTO is fully settled. Until then the RTGS DCA will not be used for any other settlement.
- *Automated LTOs* are adjusted in case of incoming liquidity on the CLM MCA
	- o A new automated LTO for a reduced amount is created while the initial LTO is rejected
	- o The automated LTO is deleted, if the incoming liquidity on the MCA is sufficient to execute the pending CBO.

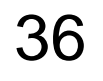
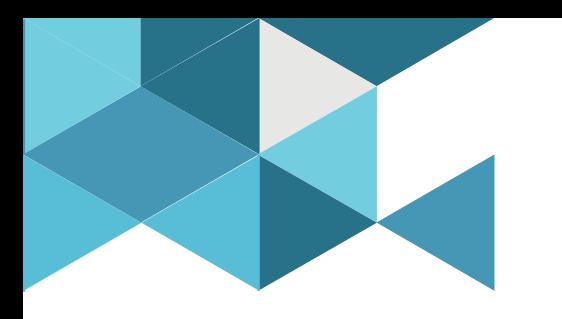

#### **5. Floors and Ceilings**

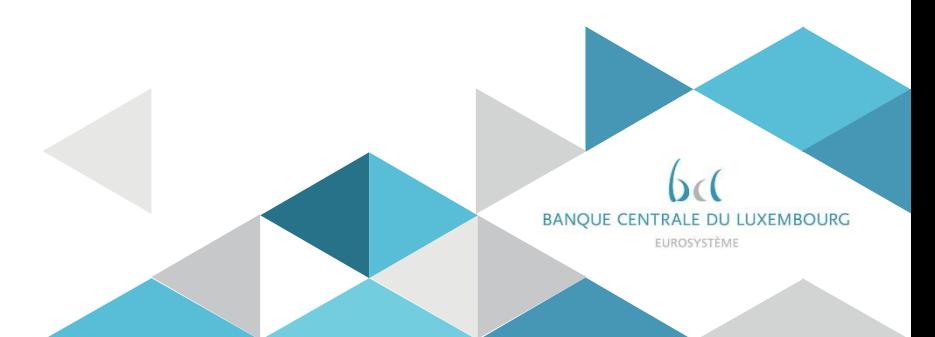

## Floors and Ceilings Two options

Floor and Ceilings are liquidity management optimisation mechanisms configured in CRDM

Two behaviours, that can be combined, can be defined when the floor or ceiling amount is breached:

*Option 1:* RTGS notifiesthe account holder about the breach.

*Option 2:* RTGS triggers a rule-based LTO with the linked MCA.

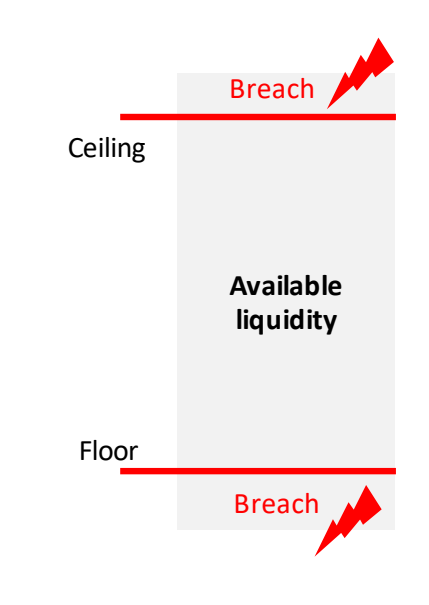

### Floors and Ceilings Configuration 1/2

*How to configure floor and ceiling in U2A?*

- ▶ CRDM GUI path: Common >> Cash >> Cash Accounts >> Search
- Privileges:CashAccount list query
- $S<sub>creen</sub>: Cash account List$

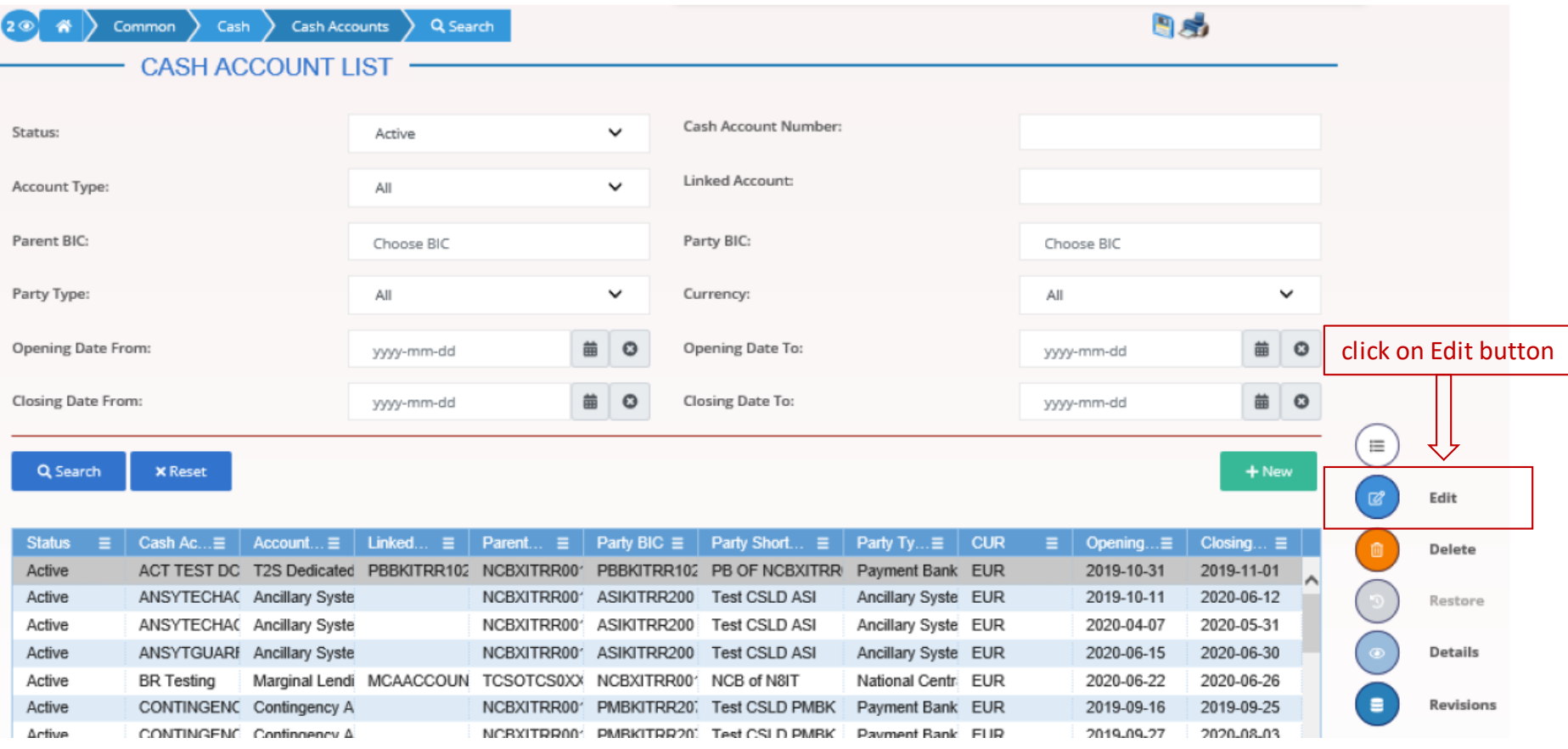

#### Floors and Ceilings Configuration 2/2

*How to configure floor and ceiling in U2A?*

- ▶ CRDM GUI path: After clicking Editin the previous screen, the Edit screen allows to modify/enter anew floor/ceiling
- Privileges:Update Cash Account
- Screen: Cash account Edit

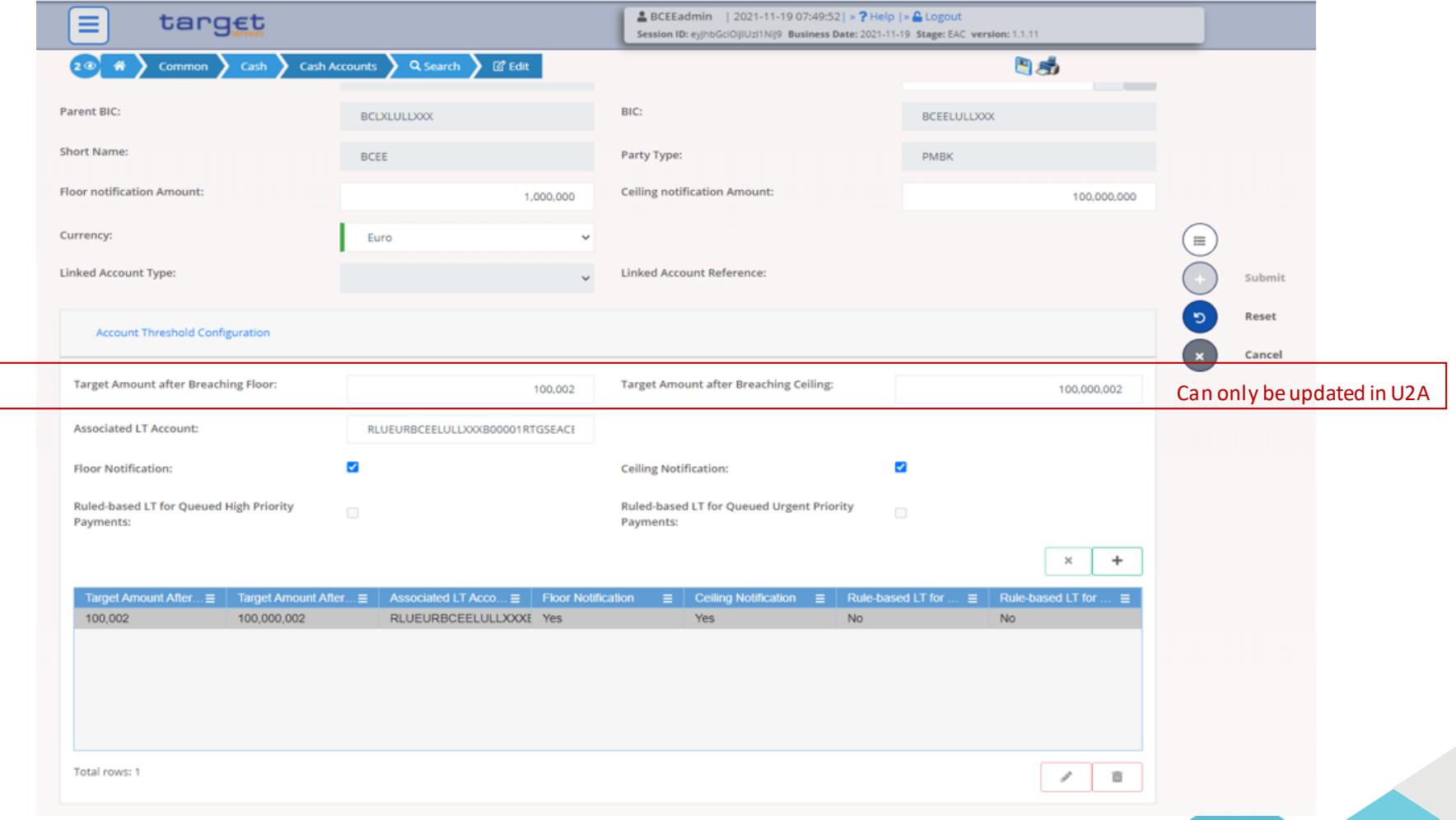

## Floors and Ceilings Processing: Option1- Notification

#### Option 1 – RTGS sends a Notification when the floor/ceiling is breached

- $\triangleright$  U2A notification (or A2A, camt.004) with the information that a floor or ceiling amount has been breached.
- $\triangleright$  The account holder is informed once when a breach occurs; if the account balance further decreases/increases after the breach of the floor/ceiling, *no further notification is provided.*

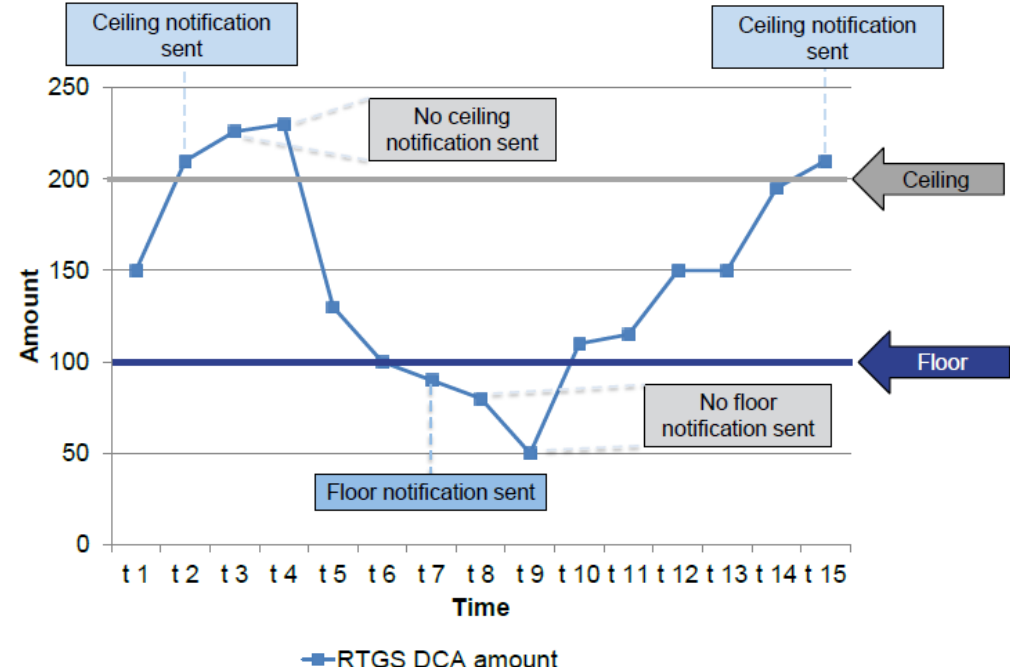

## Floors and Ceilings Processing: Option2 - Rule Based LTO (1/2)

#### Option 2 – RTGS triggers a Ruled based LTO when the floor/ceiling is breached

#### $\triangleright$  Floor breach

- o RTGS pulls liquidity from the MCA to reach a pre-defined amount\*
- $\circ$  If insufficient liquidity on the MCA: LTO partially settles, no further settlement attempt.

#### $\triangleright$  Ceiling breach

o RTGS pushes the excess liquidity from the DCA onto the MCA to reach a pre-defined amount\*

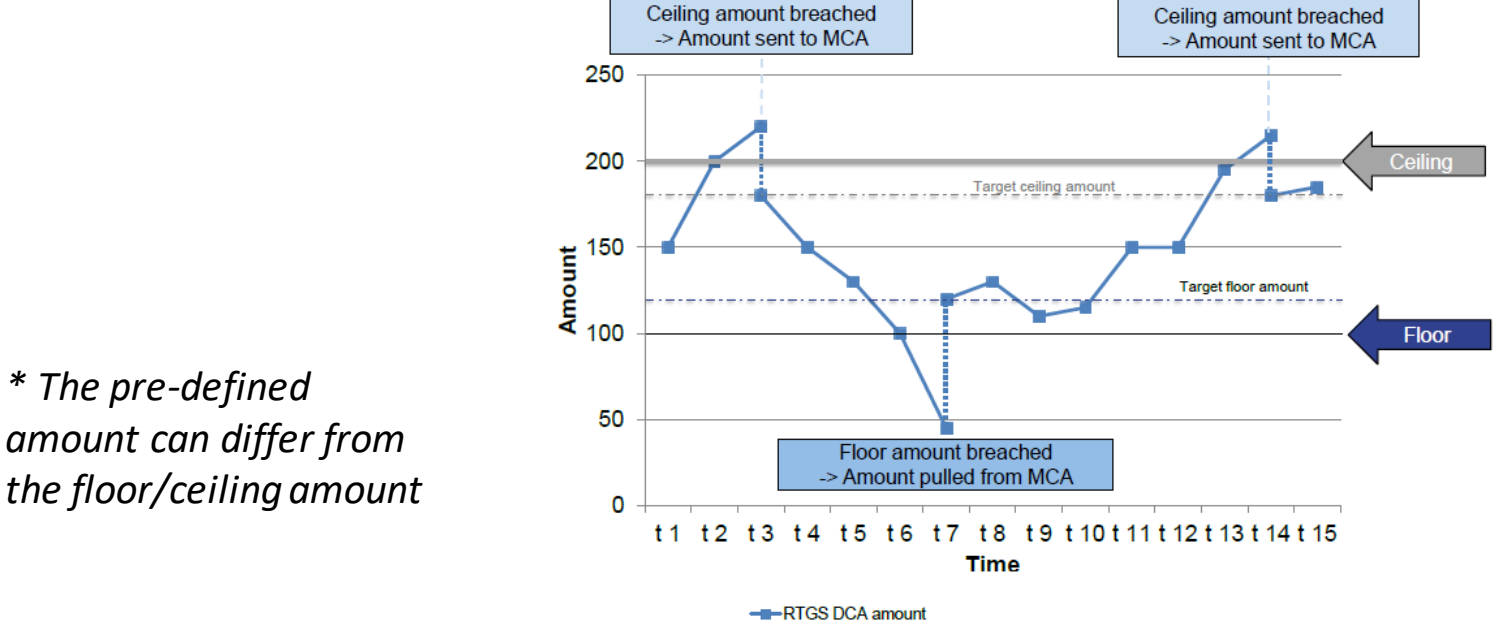

### Floors and Ceilings Processing: Option2 - Rule Based LTO (2/2)

When a rule based liquidity transfer is automatically created, the following rules apply:

- $\triangleright$  Partial execution is possible  $\sqrt{ }$
- $\triangleright$  Such a LTO is never queued (no further settlement attempted)  $\sqrt{ }$

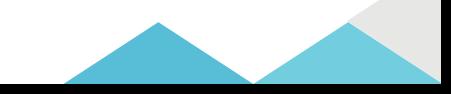

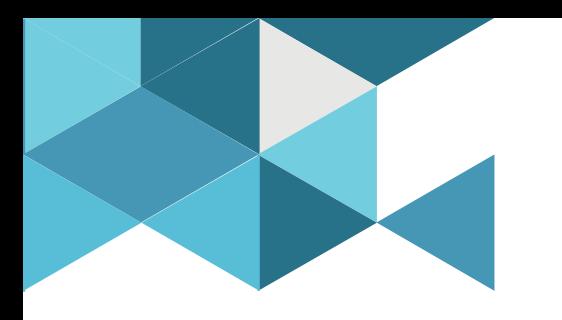

#### **6. Pending payment orders**

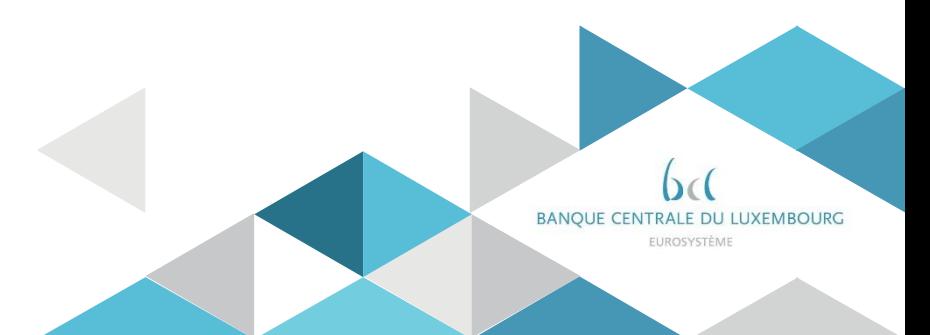

# Pending payments / AS orders Principles (1/2)

Participants have the possibility to configure Rule-Based LTOs\* for queued payments / AS transfers.

Two scenarios can be configured in CRDM in U2A (only) mode:

- $\triangleright$  an urgent payment order or an AS transfer order gets queued
- $\triangleright$  an urgent payment order, an AS transfer order or a high priority payment order gets queued

*\* reminder: participants can configure two types of Rule Based LTO: i- rule based LTOs for floor and ceiling breach ii- rule based LTO for queued payments / AS transfers*

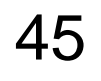

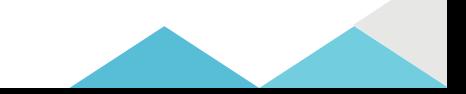

# Pending payments / AS orders Principles (2/2)

When the conditions are met, an automatic LTO is created to pull liquidity from the linked MCA

The following principles apply:

- $\triangleright$  Partial execution is possible  $\sqrt{ }$
- $\triangleright$  Such a LTO is never queued (no further settlement attempted)  $\sqrt{ }$

# Pending payments / AS orders Configuration U2A (1/2)

*How to configure LTO for queued payments in U2A?*

- ▶ CRDM GUI path: Common >> Cash >> Cash Accounts >> Search
- Privileges:CashAccount list query
- Screen: Cash account List

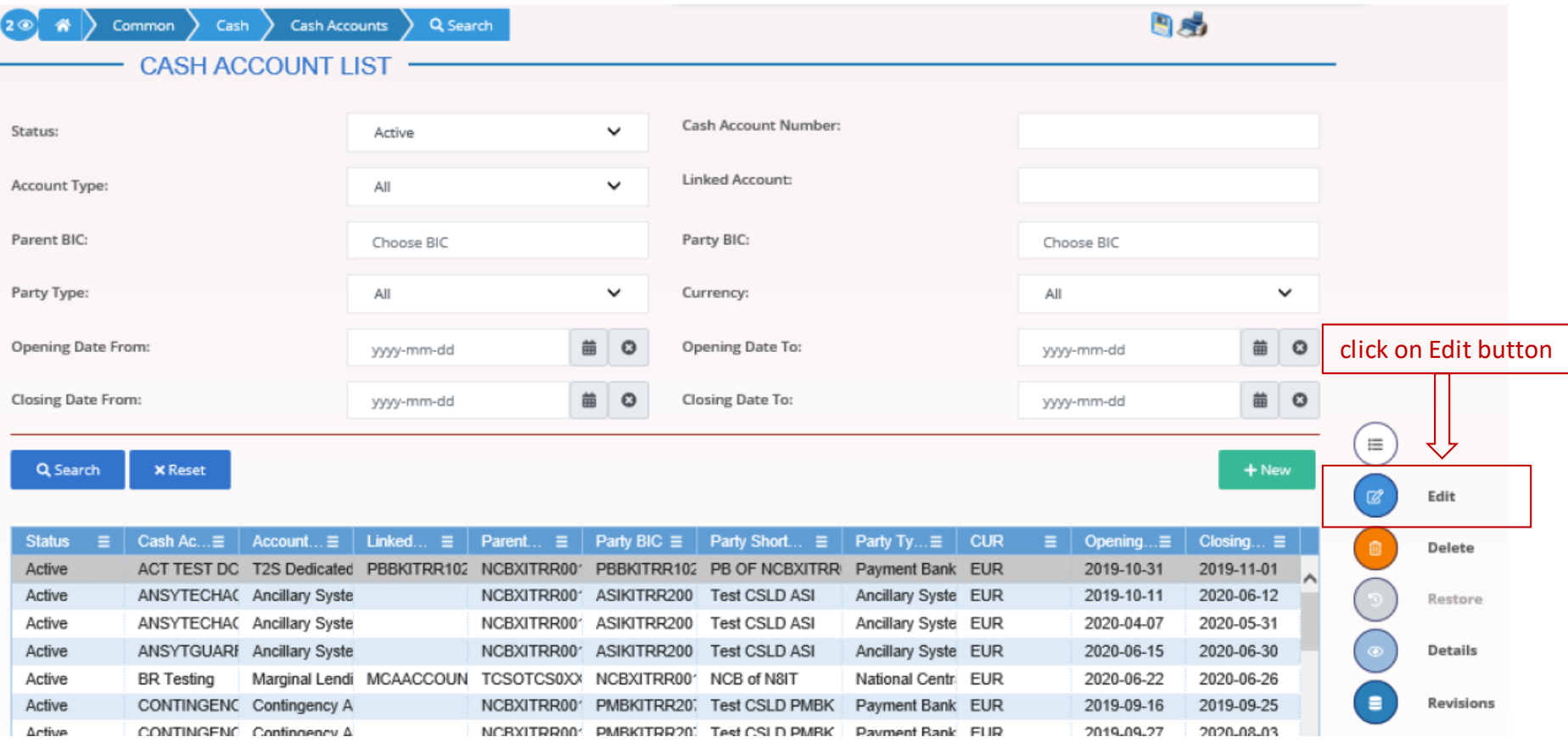

# Pending payments / AS orders Configuration U2A (2/2)

*How to configure LTO for queued payments in U2A?*

- ▶ CRDM GUI path: After clicking Editin the previous screen, the Edit screen allows to modify/enter anew floor/ceiling
- Privileges:Update Cash Account
- Screen: Cash account New/Edit

48

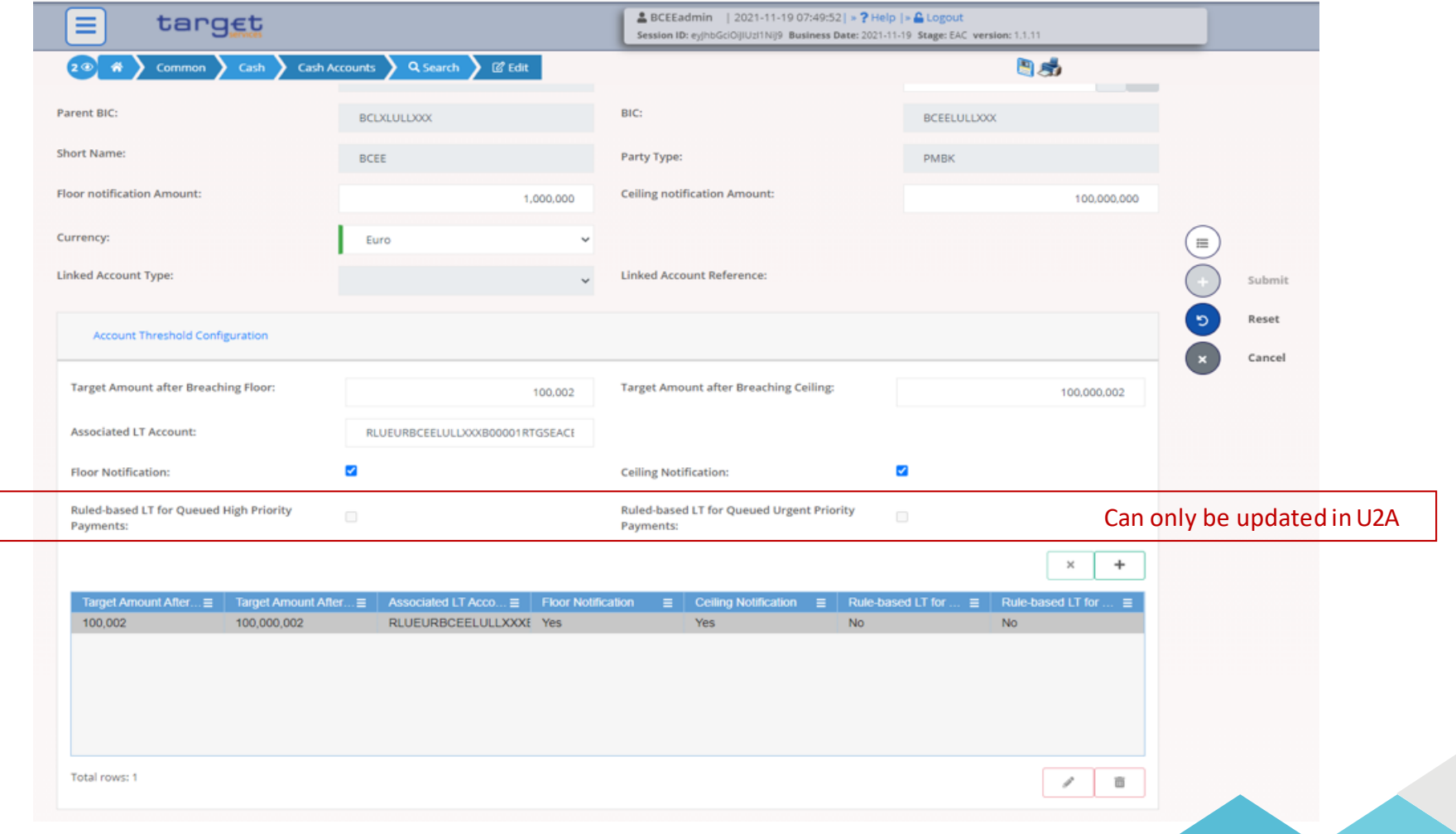

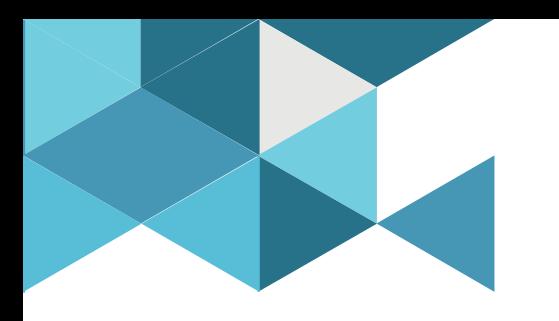

#### **7. Reservations**

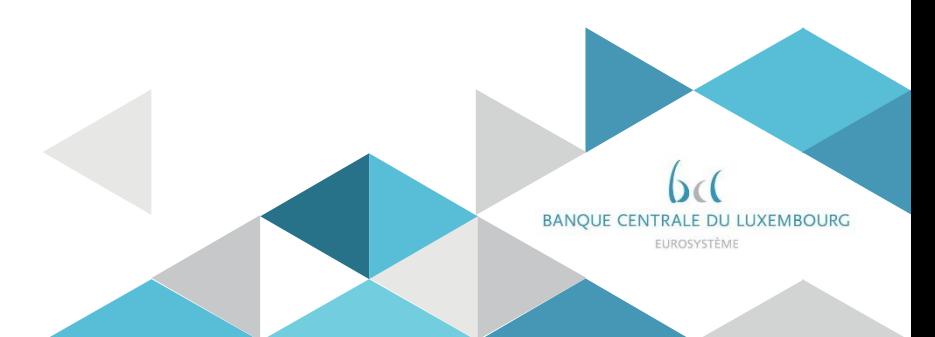

## **Reservations Definition**

- Reservation is an optional feature that allows reserving liquidity on the RTGS DCA for the execution of specific cash transfer orders:
	- urgent : reservation for the execution of urgent cash transfers
	- high : reservation for the execution of urgent & high priority cash transfers
- > Two reservations methods exist:
	- current reservation, with immediate effect
	- standing order reservation
- $\triangleright$  When the available liquidity is insufficient to cover the reservation:
	- pending reservations for urgent cash transfer orders are executed first
	- the reservation settles partially,
	- the missing amount is queued,
	- the reservation is increased with every credit until the target amount is reached

## Current Reservations **Principles**

 $\triangleright$  Current reservation is configured, by the participant, in RTGS

- In U2A or in A2A mode
- The reservation is immediately effective
- It is only valid for the current business day
- During the business day it is possible to modify the reservation amount
- Current reservations are deleted
	- automatically after the event "Cut-off for RTGS RTS II"
	- Upon recall of the participant
	- Upon submission of a new current order by the participant

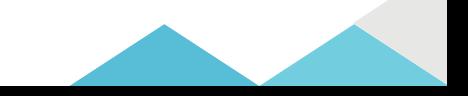

## Current Reservations Configuration U2A

*How to create a current reservation in U2A?*

- ▶ RTGS GUI path: Liquidity Management Features >> Reservations Query Screen >> [Submit]
- Privileges:RTGS\_ModifyCurReservation / RTGS\_QueryCurReservation
- ▶ Screen: RTGS Reservations Display Screen

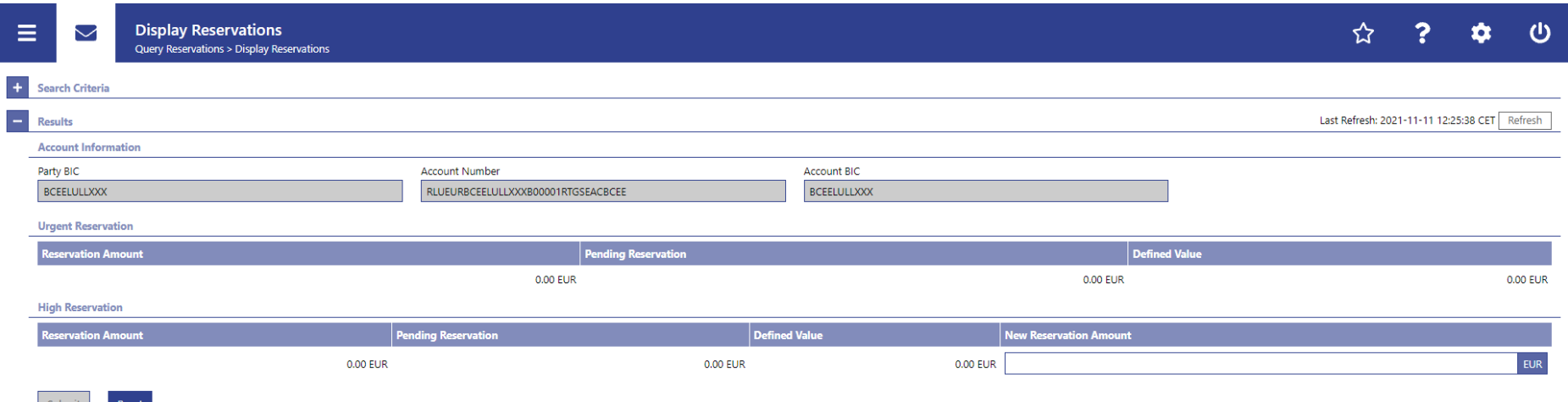

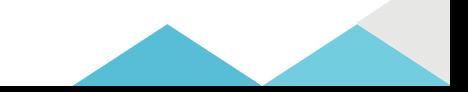

# Current Reservations Configuration A2A

*How to manage current reservations in A2A?*

 $\triangleright$  Current Reservations can be managed in A2A using the following messages:

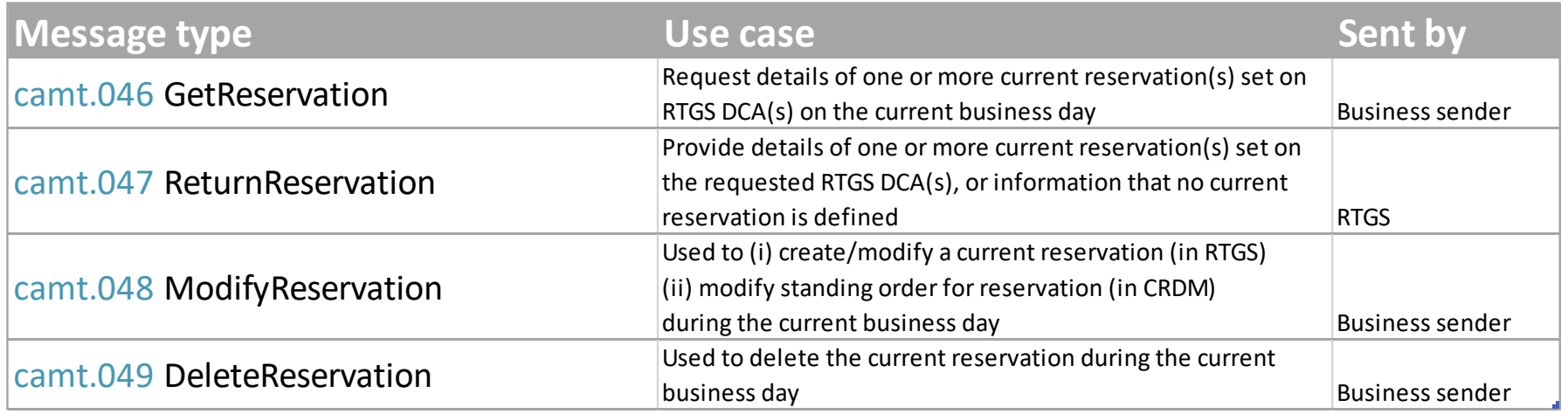

In response to the *camt.046*message RTGS sends the *camt.047* message

 In response to the *camt.048* and *camt.049* messages, RTGS sends a *camt.025* message to advise the progressive status of the reservation modification/deletion.

## Standing Order Reservations **Principles**

 $\triangleright$  Standing Order Reservation are configured by the participant in CRDM

- $\circ$  They are created in U2A mode only
- $\circ$  They may be modified in U2A and A2A modes
- o Creation/modification is valid as of the next business day.
- $\triangleright$  A reservation resulting from a standing order is valid one day
	- The defined amount to be reserved is valid at the SoD of each business day
	- o Reservations pending at the end of the day (due to lack of liquidity) are rejected
- Standing order reservations can be created in parallel for both "urgent" and "high priority" cash transfer orders.

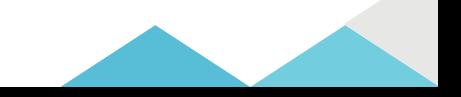

## Standing Order Reservations Configuration U2A

*How to create a SO reservation in U2A?*

- CRDM GUI path: T2 >> Cash >> *Standing Orderfor Reservation >> New*
- Privileges: Create Standing Order for Reservation
- Screen: *StandingOrder Reservation New*

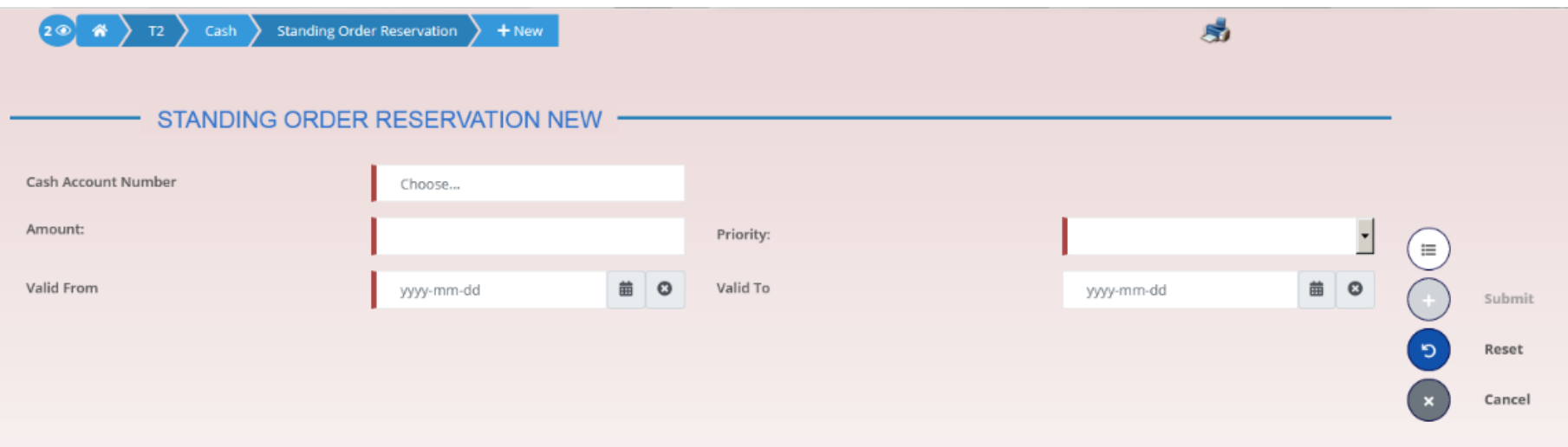

# Standing Order Reservations Configuration A2A

*How to manage SO reservations in A2A?*

SO Reservations can be modified in A2A using the following message:

- Camt.048 'Modify Reservation'
- In response to the *camt.048*message, CRDM sends a *camt.025*message to advise the progressive status of the reservation modification.

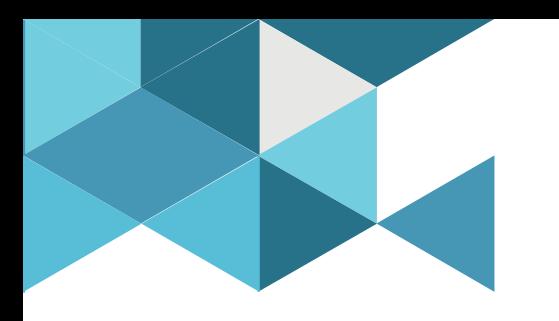

#### **8. Limits**

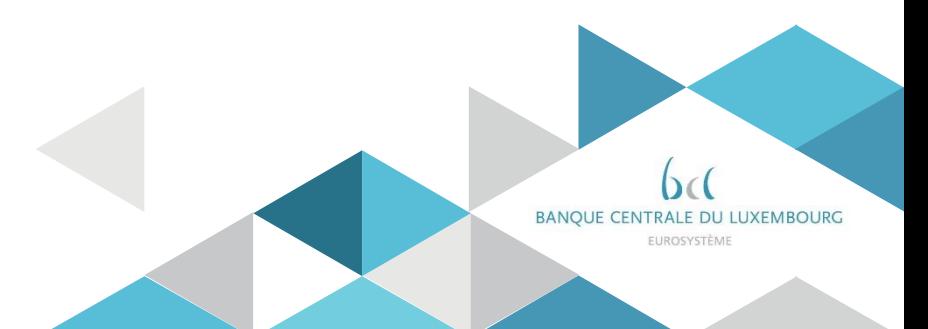

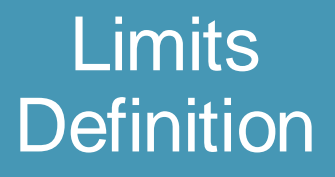

- $\triangleright$  Setting limits is an optional feature that allows defining a maximum amount for the liquidity outflow for payments with "normal" priority
- $\triangleright$  Limits can only be set at account level i.e. not a limit towards a participant, but towards a participant's RTGS DCA\*
- $\triangleright$  Two types of limits exist:
	- Bilateral limit: maximum net outflow towards another RTGS DCA
	- Multilateral limit: maximum net outflow towards ALL other RTGS DCAs for which no bilateral limit exists
- $\triangleright$  Some general rules apply to limits:
	- The minimum amount of a limit is 1 million EUR
	- If the amount of a limit is set to zero, the limit is considered as "non defined"
	- A multilateral limit can be defined if at least one bilateral limit exists

*Note: \* Bilateral limits towards central bank accounts are not possible*

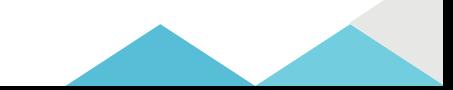

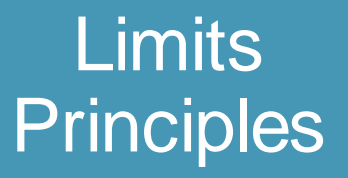

 $\triangleright$  Limits are configured, by the participant, in CRDM in the form of Standing Order Limit:

- In U2A or in A2A mode
- The limit is effective as of the next business day
- It is valid at the start of each business day
- Modification or deletion of a limit is also effective as of the next business day

 $\triangleright$  Limits can be modified, by the participant, intraday in RTGS in the form of Current Limits:

- In U2A or in A2A mode
- If a limit is set to zero it cannot be increased during the day

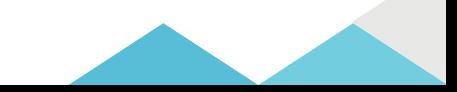

## Standing Order Limits Configuration U2A

*How to query limits in U2A?*

- ▶ CRDM GUI path: Common >> Cash >> Limits >> Search
- Privileges:Query Limit& Delete Limit
- $S$  Screen: Limits search/list screen

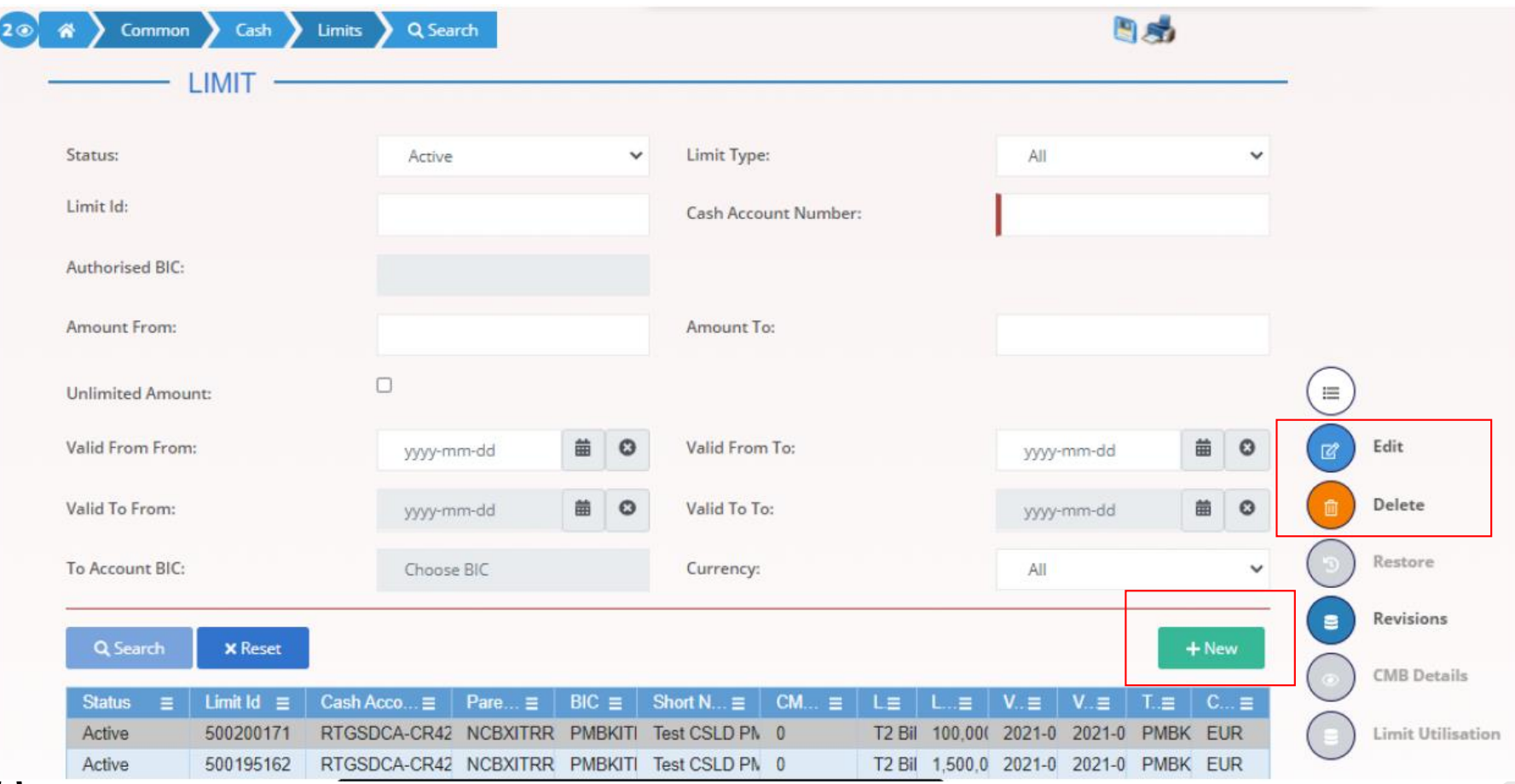

## Standing Order Limits **Configuration U2A**

*How to create limits in U2A?*

- ► CRDM GUI path: Common >> Cash >> Limits >> New/Common >> Cash >> Limits >> Search >> click on New or Edit button
- Privileges:Create Limit& Update Limit
- $S<sub>creen</sub>: Limit-new/edit screen$

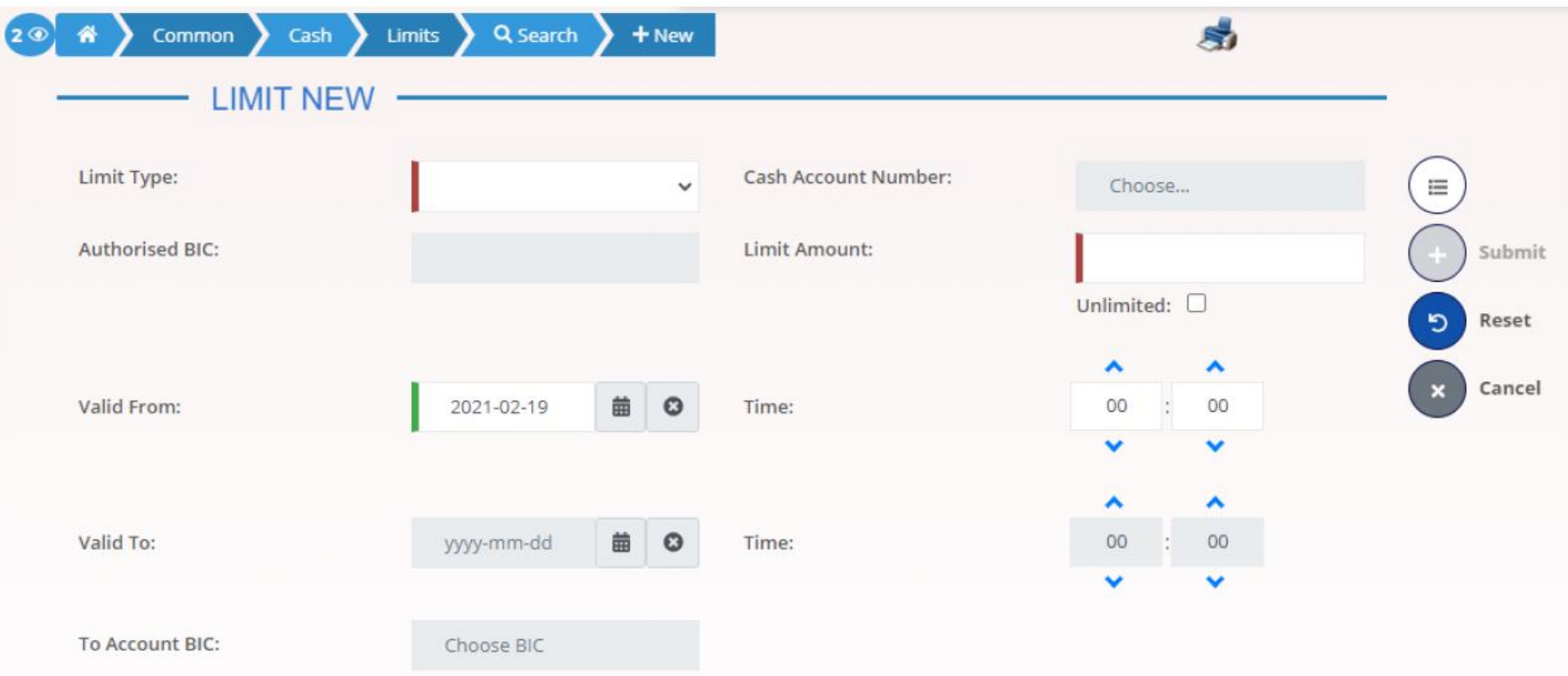

# Standing Order Limits Configuration A2A

*How to create standing order limits in A2A?*

 $\triangleright$  Standing order limits can be managed in A2A using the following messages:

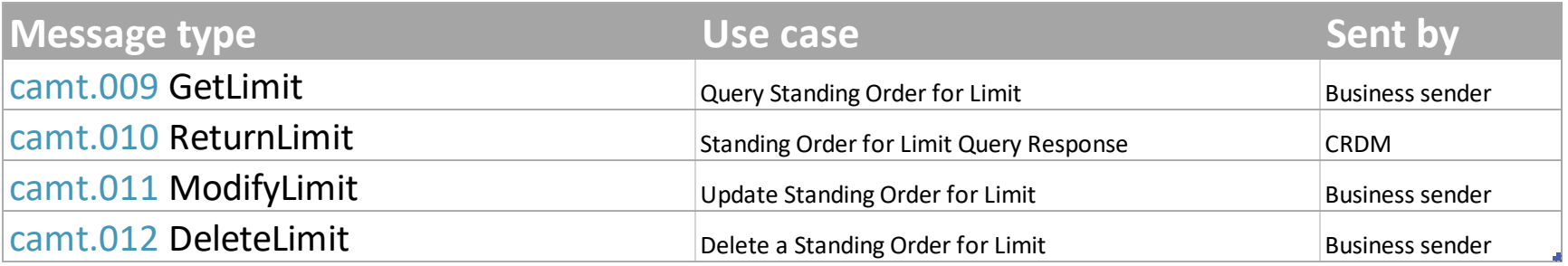

▶ Detailed information is available in the CRDM UDFS Section 3.1 List of messages

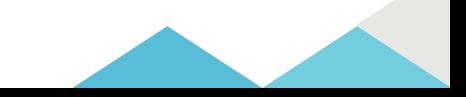

## Current Limits **Configuration U2A**

*How to manage current limits in U2A?*

- RTGS GUI path: Liquidity Management Features >> Bilateral Limits Query Screen (the approach is the same for multilateral limits)
- Privileges:RTGS\_QueryCurLimit
- Screen: Bilateral Limits Query Screen

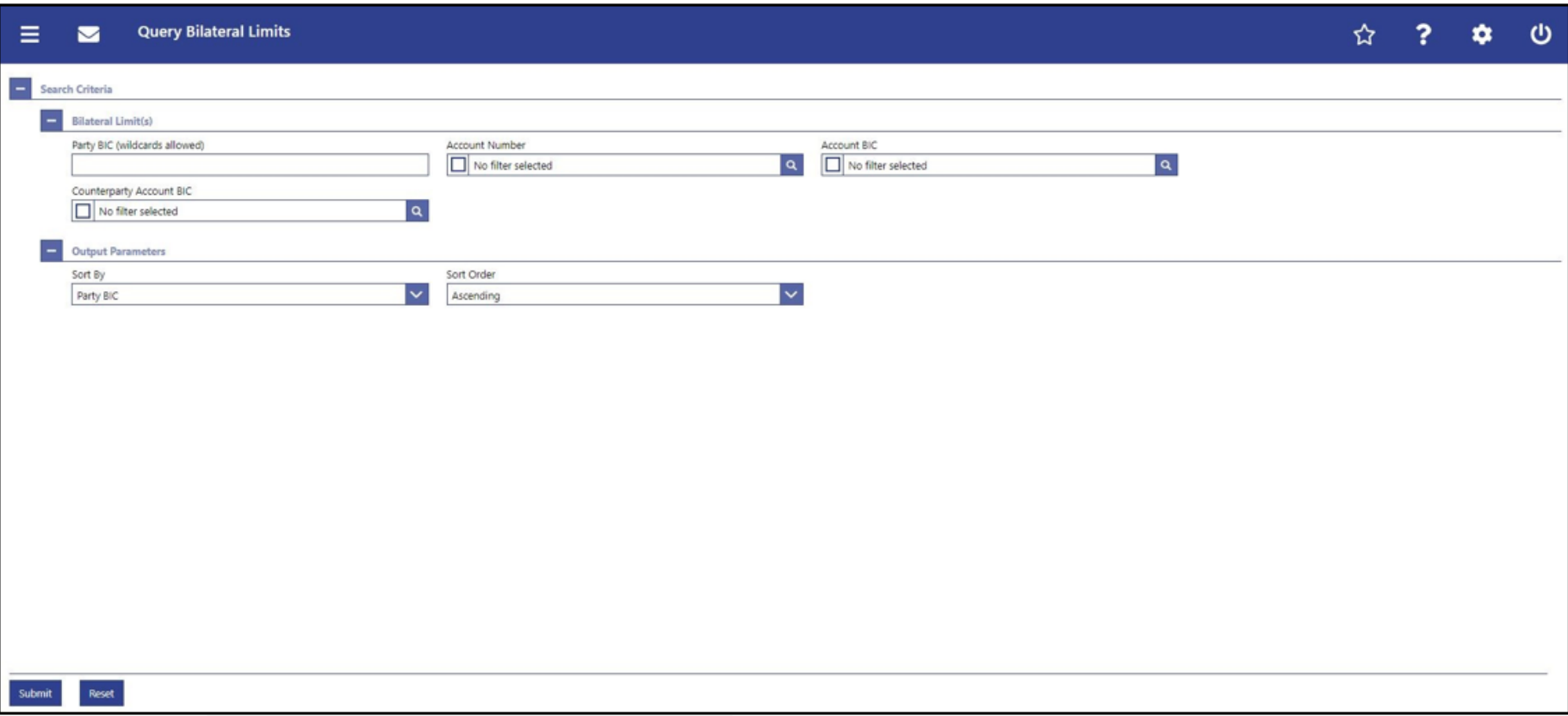

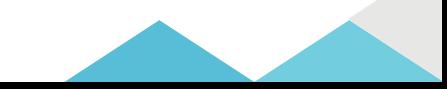

# Current Limits **Configuration U2A**

*How to manage current limits in U2A?*

- ▶ RTGS GUI path: I Liquidity Management Features >> Bilateral Limits Query Screen >> [Submit]
- Privileges:RTGS\_QueryCurLimit
- Screen: Bilateral Limits List Screen

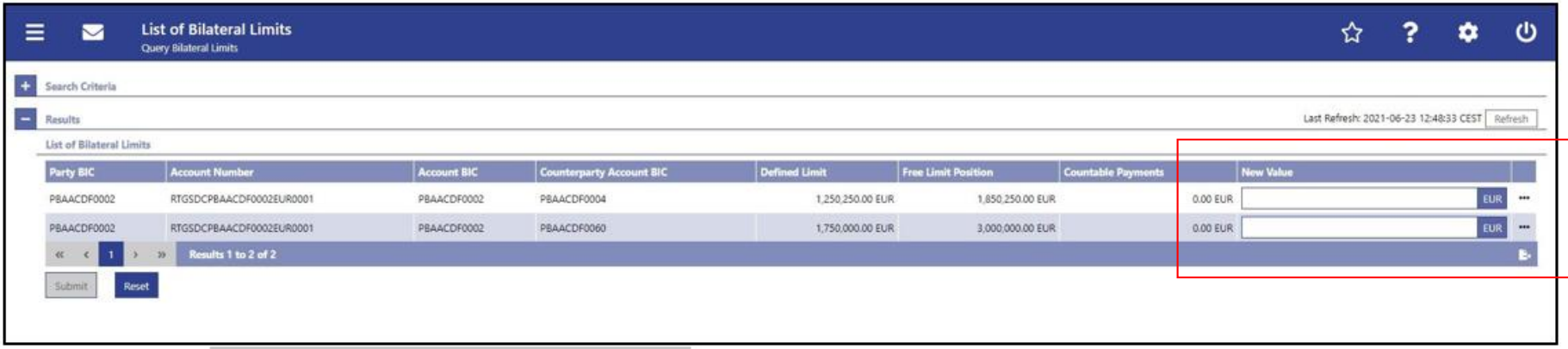

# Current Limits Configuration A2A

*How to manage current limits in A2A?*

 $\triangleright$  Current Limits can be managed in A2A using the following messages:

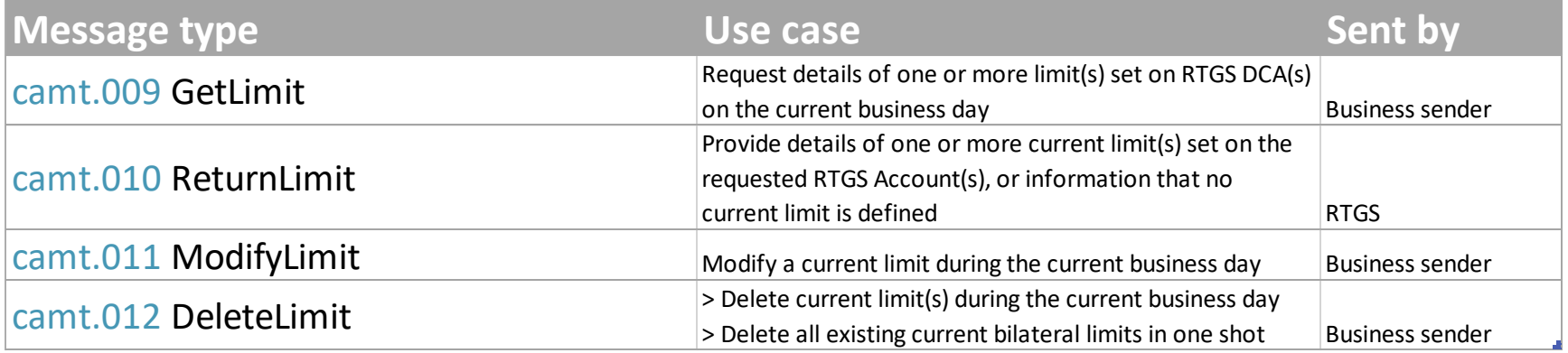

 $\triangleright$  Detailed information is available in the RTGS UDFS Section 12 List of messages

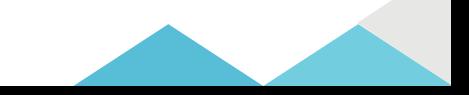

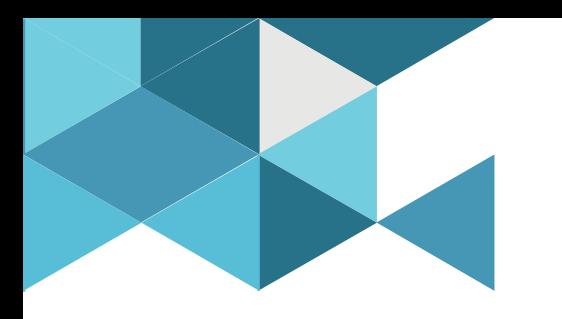

#### **9. Liquidity Monitoring**

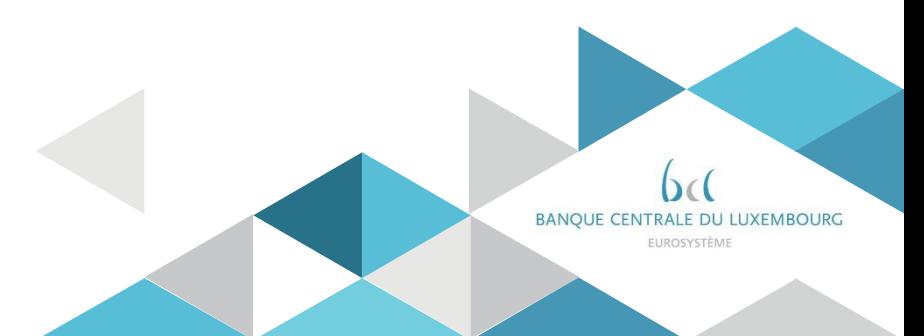

### Liquidity Monitoring **Queries**

Besides the liquidity management tools, RTGS offers queries to monitor the liquidity outstanding on the RTGS DCAs.

Queries are available in U2A and A2A modes.

## Liquidity Monitoring U2A queries

*How to monitor DCA liquidity in U2A?*

- ▶ RTGS GUI path: Liquidity >> RTGS Cash Account Liquidity Query Screen
- Privileges:RTGS\_QueryAccBal
- ▶ Screen: RTGS Cash Account Liquidity Query Screen

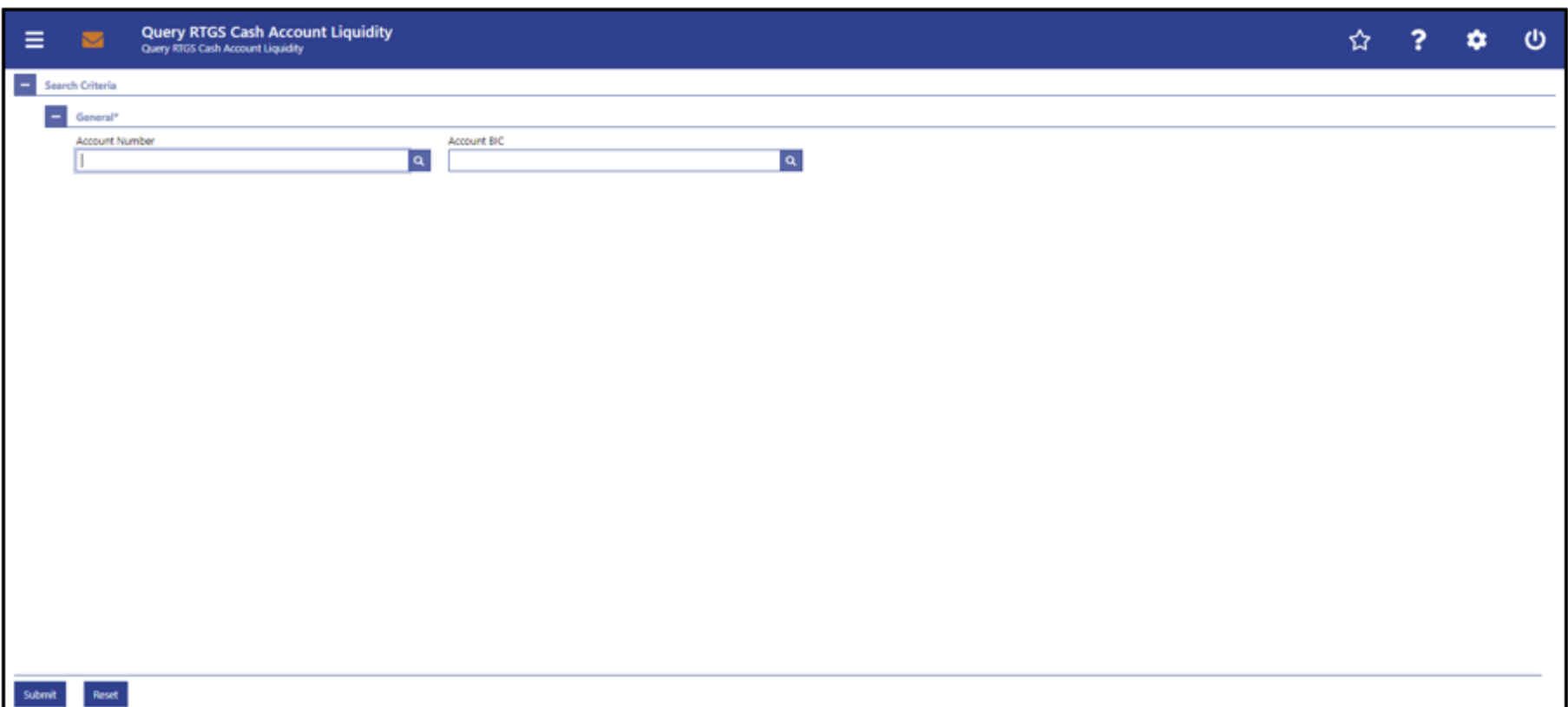

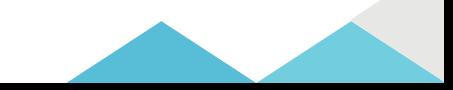

## Liquidity Monitoring U2A queries

*How to monitor DCA liquidity in U2A?*

- RTGS GUI path: Liquidity >> RTGS Cash Account Liquidity Query Screen >> [Submit]
- Privileges:RTGS\_QueryAccBal
- Screen: RTGS Cash Account Liquidity Display Screen

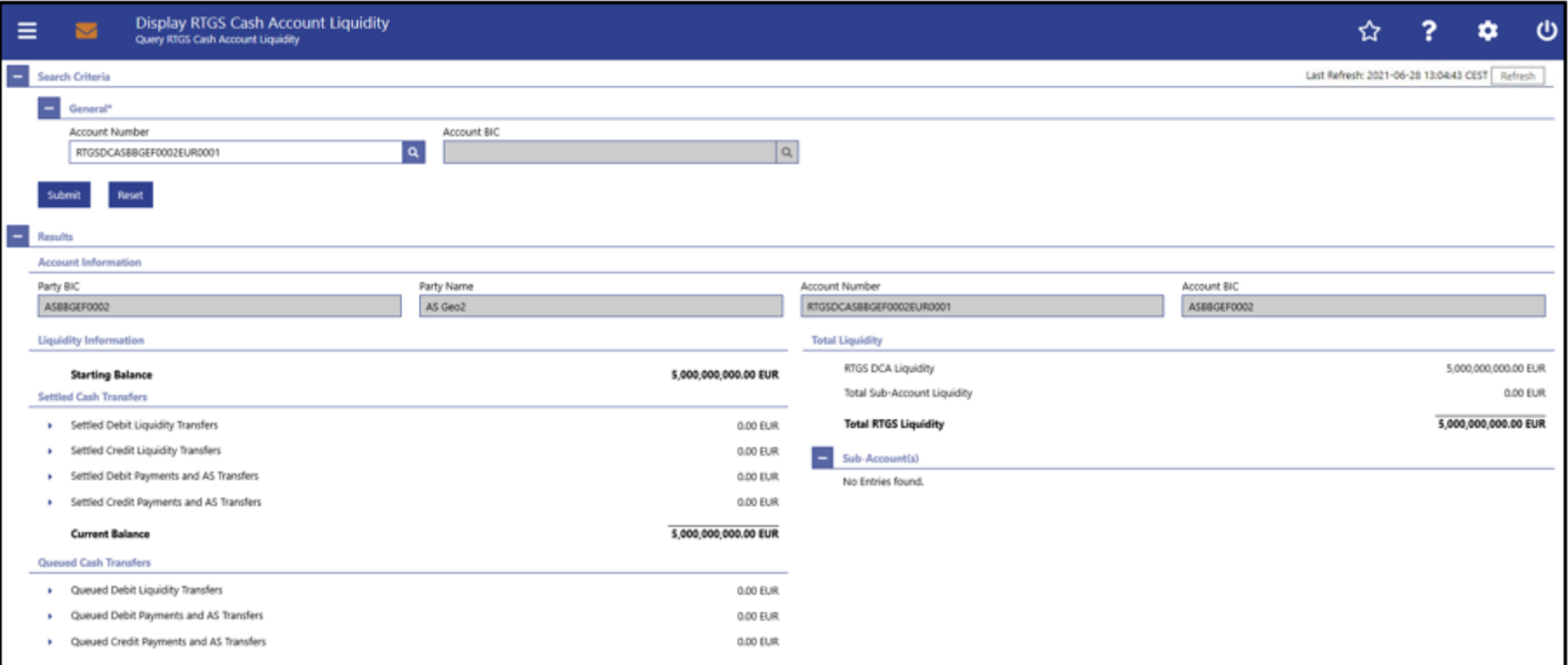

*Continues on next slide*

## Liquidity Monitoring U2A queries

*How to monitor DCA liquidity in U2A?*

- RTGS GUI path: Liquidity >> RTGS Cash Account Liquidity Query Screen >> [Submit]
- Privileges:RTGS\_QueryAccBal
- $\triangleright$  Screen: RTGS Cash Account Liquidity Display Screen

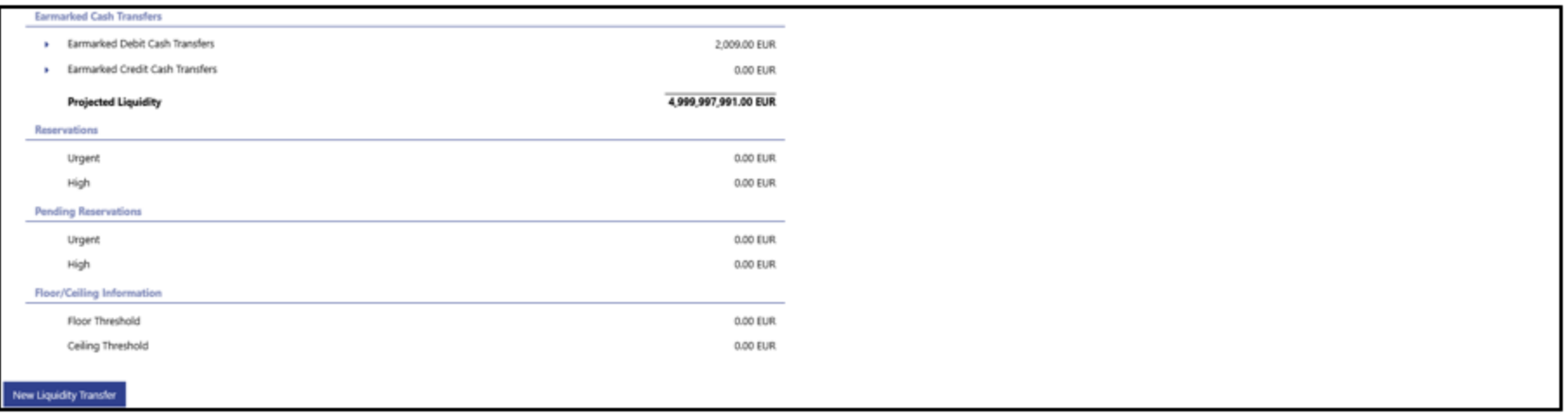

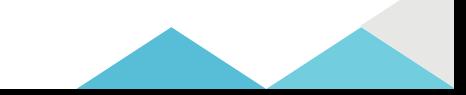

# Liquidity Monitoring A2A queries

*How to monitor DCA liquidity in A2A?*

#### $\triangleright$  The following messages are used to monitor liquidity in A2A

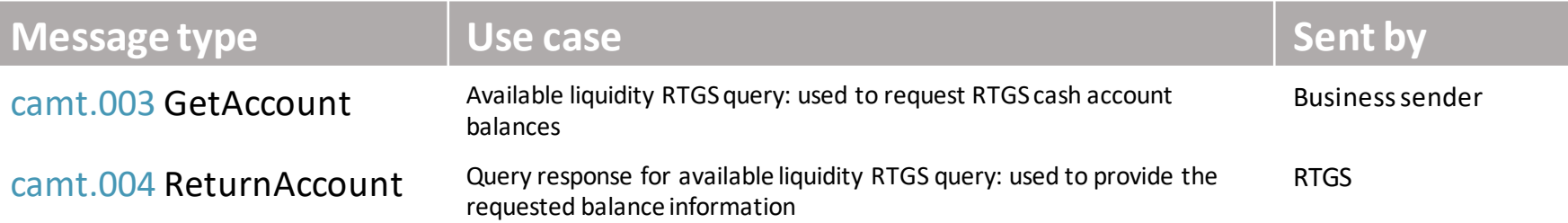

 $\triangleright$  Detailed information is available in the RTGS UDFS Section 12. List of messages

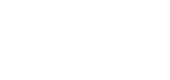

71

# Liquidity Monitoring EOD reporting

*How to monitor DCA liquidity in A2A?*

- $\triangleright$  The "statement of accounts" is created during the End-of-day period (18:00 18:45 CET), It is not created intraday.
- $\triangleright$  The report provides information on a single cash account and it contains information about all items that are posted on a cash account and balance information of the current business day
- $\triangleright$  The report is provided in the form of an ISO 20022 message: camt.053 – BanktoCustomerStatement
- $\triangleright$  To receive a statement of account report (for CLM or for RTGS accounts) the participant must configure this report in CRDM. This configuration is different from message subscription (i.e. you do not subscribe to a camt.053)
- 72  $\triangleright$  For U2A only participants the statement of account will be displayed as a camt.053 XML message on the screen. The participant can initiate the download of the camt.053 XML string in a PDF format. The "Statement of Account" is available for download during 10 business days.
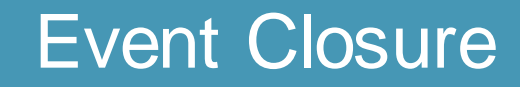

## Any questions ?

Documentation :<https://www.ecb.europa.eu/paym/target/consolidation/profuse/html/index.en.html>

RTGS User handbook https://www.ecb.europa.eu/paym/target/consolidation/profuse/shared/pdf/2021-06-22 rtgs uhb v1-5.pdf

RTGS UDFS [https://www.ecb.europa.eu/paym/target/consolidation/profuse/shared/pdf/2021-04-01\\_t2\\_udfs\\_rtgs\\_v2-2.pdf](https://www.ecb.europa.eu/paym/target/consolidation/profuse/shared/pdf/2021-04-01_t2_udfs_rtgs_v2-2.pdf)

CRDM User handbook https://www.ecb.europa.eu/paym/target/consolidation/profuse/shared/pdf/2021-05-19 crdm\_uhb\_v2-0.pdf

## CRDM UDFS

https://www.ecb.europa.eu/paym/target/consolidation/profuse/shared/pdf/2021-04-01 t2 udfs crdm v2-2.pdf